# **MANUAL DE INSTRUÇÕES**

**8", 10", 12" LX90®-ACF Advanced Coma-Free Telescopes e 8", 10", 12" LX90®-SC Schmidt-Cassegrain Telescopes AutoStar®— GPS**

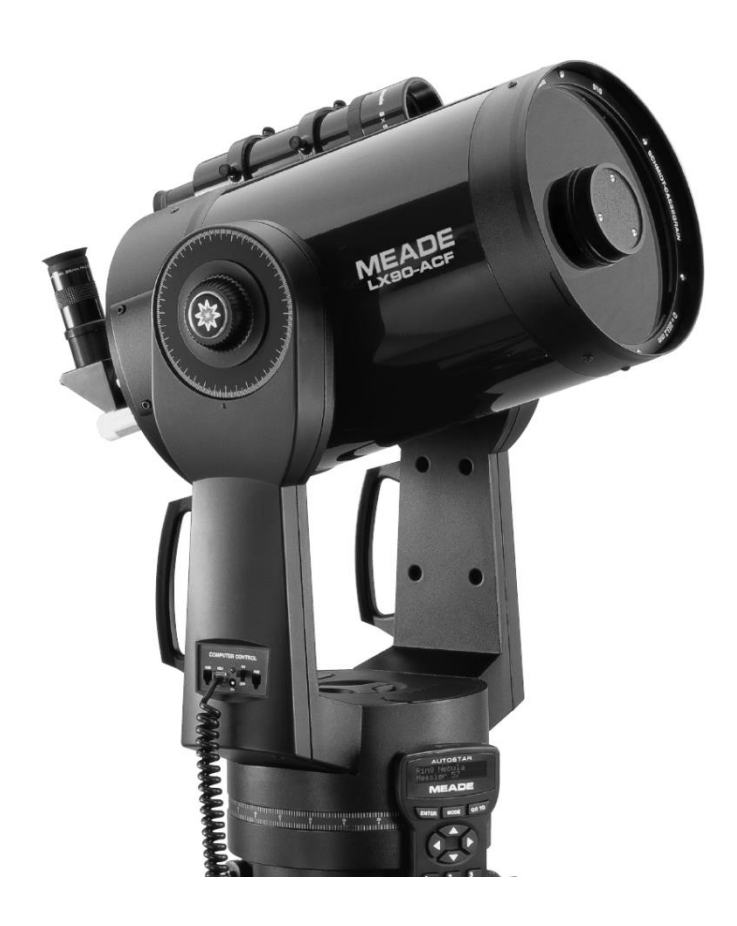

# **ATENÇÃO!**

# **Nunca use um telescópio Meade® LX90® para olhar diretamente para o Sol!**

Olhar diretamente ou próximo do Sol causará danos imediatos e irreversíveis ao seu olho. Lesões oculares muitas vezes são indolores, por isso não há nenhum indício para o observador que o dano está ocorrendo, até que seja tarde demais. Não aponte o telescópio diretamente ou próximo do Sol. Não olhe pelo telescópio ou buscadora quando o equipamento estiver se movendo. As crianças devem ter sempre a supervisão de adultos durante observações.

# INSTRUÇÕES DE SEGURANÇA DA PILHA:

• Compre sempre o tamanho e tipo corretos de pilha, adequados para o uso pretendido (oito unidades do "tipo C").

• Substitua sempre o conjunto de pilhas de uma só vez, tendo o cuidado para não misturar pilhas antigas e novas, ou pilhas de tipos diferentes.

• Limpe os contatos da pilha e também os do dispositivo antes da instalação da pilha.

• Assegure-se que as pilhas estão instaladas corretamente em relação à polaridade (positivo + e negativo -).

• Retire as pilhas do equipamento que não está sendo utilizado por um longo período de tempo.

• Remova as pilhas usadas prontamente.

• Nunca tente recarregar pilhas, pois isso pode causar vazamento, incêndio ou explosão.

• Nunca coloque as pilhas em curto-circuito, isso pode levá-las a aquecimento excessivo, vazamento ou explosão.

• Nunca aqueça as pilhas a fim de reaproveitá-las.

• Lembre-se de desligar os dispositivos após o uso.

# **Se você estiver ansioso para começar a usar seu telescópio pela primeira vez leia o GUIA DE INICIO RÁPIDO nas páginas iniciais deste manual.**

Especificações sujeitas a modificações sem prévio aviso.

As imagens mostradas neste manual podem não ser representativas das imagens observadas em seu telescópio

® Os nomes "Meade", "AutoStar" e o logotipo Meade logo são marcas registradas dentro do sistema de marcas e patentes dos Estados Unidos da América e principais países do mundo.

"Deep Sky Imager," "LX90", "LPI", "ACF", "Advanced Coma-Free" e "Tonight's Best" são marcas registradas da Meade Instruments Corporation.

Patentes: US 6,304,376 US 6,392,799 US 6,563,636 D 422,610

# **SUMÁRIO**

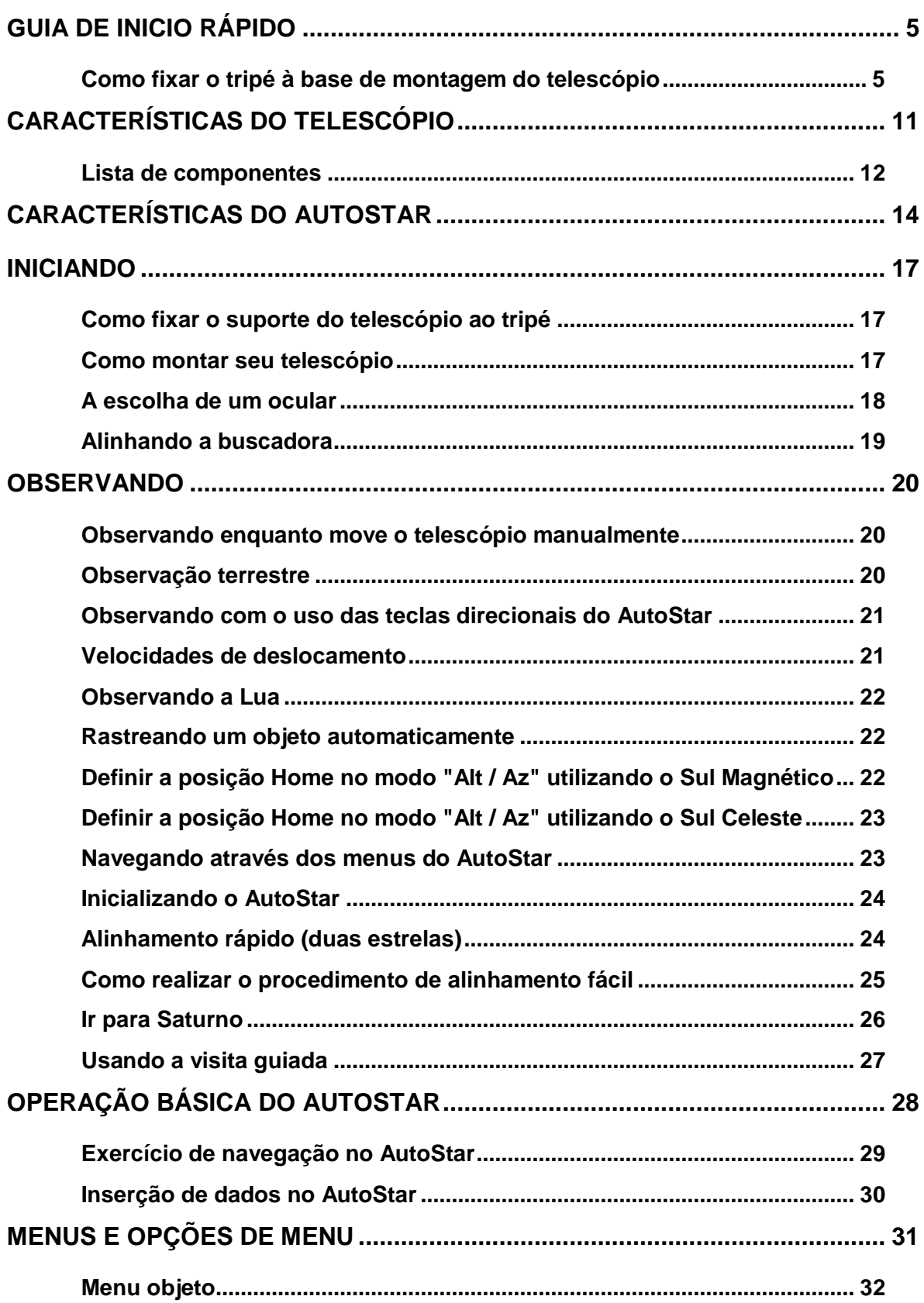

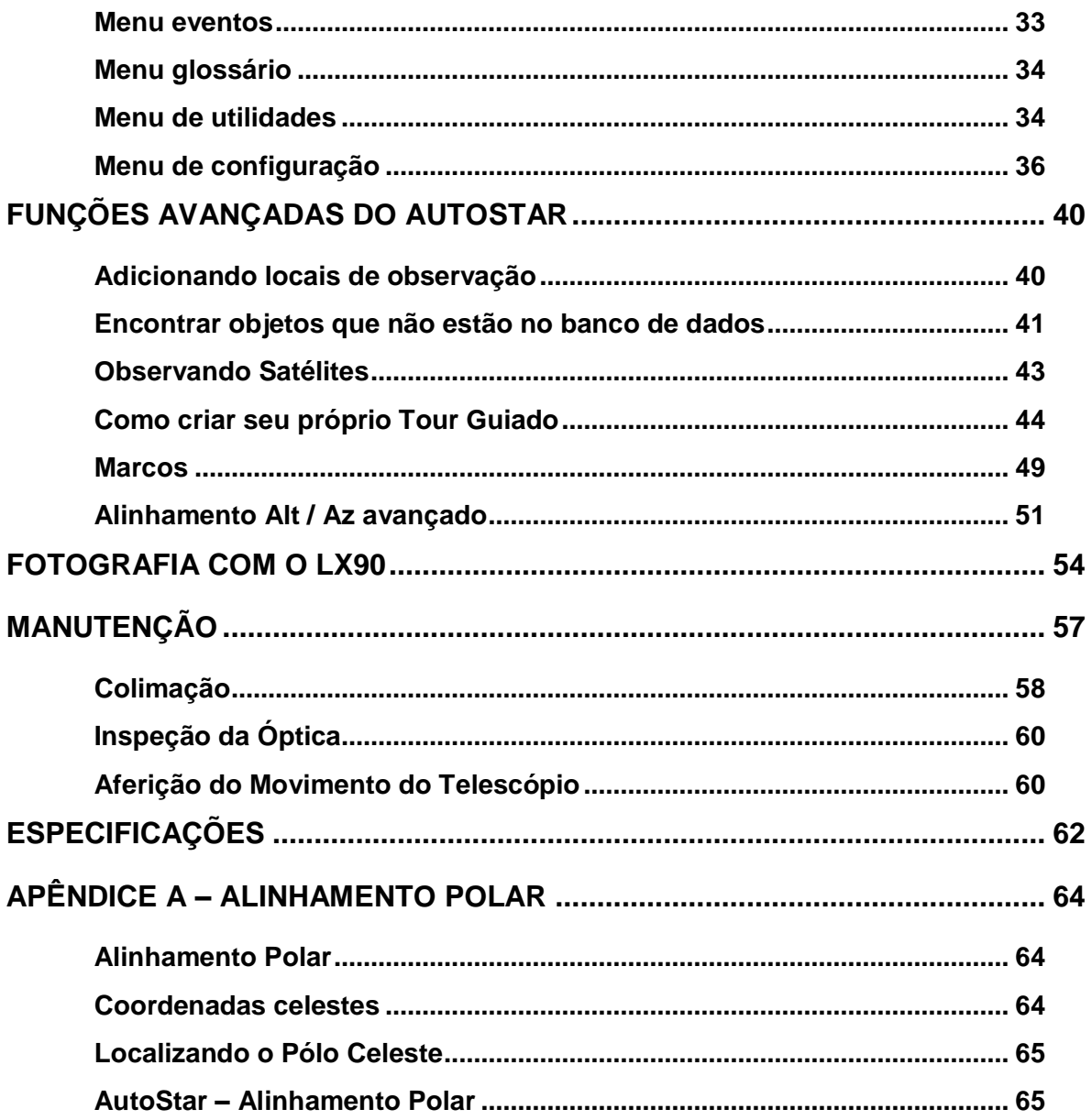

# GUIA DE INICIO RÁPIDO

<span id="page-5-0"></span>É recomendado que você use o tripé fornecido com o LX90 para observar. Tome contato com o telescópio e o AutoStar à luz do dia para que você se familiarize com as configurações, peças e operação antes de iniciar o uso do equipamento fora de casa e no escuro.

Deixar o telescópio pronto para as primeiras observações requer apenas alguns minutos. Ao abrir pela primeira vez a caixa de embalagem, verifique cuidadosamente as seguintes partes:

- Telescópio LX90 com sistema de montagem em garfo
- Controle manual AutoStar e cabo de conexão em espiral
- Porta ocular e prisma diagonal na medida 1,25"
- Buscadora 8 x 50
- Ocular Super Plössl 26 milímetros
- Tripé com altura regulável e base de montagem
- Jogo de chaves
- Nível de bolha / bússola

#### <span id="page-5-1"></span>**Como fixar o tripé à base de montagem do telescópio**

O tripé de campo é fornecido completamente montado em uma única peça, exceto pela barra espaçadora. ([Fig. A](#page-7-0)).

Para observação visual e astrofotografia com tempos curtos de exposição, a base em garfo do telescópio é fixada diretamente ao tripé de campo. Desta forma o telescópio está montado em uma configuração Altazimutal (altitude – azimute ou vertical horizontal).

**NOTA**: o tripé de campo também pode ser usado em conjunto com uma cunha equatorial para realizar fotografias de longa exposição. A cunha equatorial permite o alinhamento do telescópio com o Pólo Celeste. Veja mais a frente neste manual.

Depois de remover o tripé de campo de sua caixa de transporte, posicione-o verticalmente, com os pés do tripé para baixo e ainda totalmente fechados (Fig. B). Agarre duas das pernas do tripé e, com o peso total do tripé sobre a terceira perna, cuidadosamente separe-as para a posição totalmente aberta (Fig. C).

**Atenção**: Não aperte demais os parafusos. Um aperto exagerado pode levar a danos na rosca e no tripé e não leva a uma rigidez adicional do equipamento.

A barra espaçadora (Fig. A) foi removida para o transporte. Desparafuse as porcas de fixação e remova a mola da barra roscada. Deixe a arruela na barra. Consulte a Fig. D.

Deslize a mola para dentro do furo no topo da cabeça do tripé (Fig. F).

Deslize a barra espaçadora pela barra roscada por cima da arruela que já está na barra roscada. Posicione a barra espaçadora com a face plana apontando para cima (Fig. H).

Deslize a barra roscada através da cabeça do tripé vindo por baixo e através da mola. Reaperte a primeira porca de fixação na barra roscada até o limite possível. Depois rosqueie a segunda porca até que ela esteja tocando o topo da primeira porca. Empurre a barra para cima de forma a tornar mais fácil essa operação. Veja as figuras Fig. F e Fig. G.

Mova o espaçador de tal forma que os três braços do espaçador estejam alinhados com as três pernas do tripé. Coloque o conjunto completo do telescópio sobre a cabeça do tripé e parafuse a barra no furo central na a parte de baixo da base do telescópio. Aperte o manipulo em T do botão de tensão apertando-o firmemente para resultar em um posicionamento firme das pernas do tripé. Não aperte em demasia.

Para variar a altura do tripé, afrouxe as três travas e deslize as três partes internas das pernas até a altura desejada, tomando o cuidado para manter a cabeça do tripé aproximadamente nivelada. Reaperte os três parafusos trava firmemente, mas sem apertar em demasia (Fig. E).

Para fechar o tripé (após a retirada do telescópio) gire o espaçador em 60° em relação à sua posição de montagem. Dessa forma um dos braços do espaçador ficará localizado entre duas pernas adjacentes do tripé. Na base do tripé há um cubo com três hastes (consulte a Fig. A). Segure a cabeça do tripé com uma das mãos e com a outra puxe esse cubo verticalmente para cima. Essa operação fará com que as pernas colapsem para dentro, retornando à configuração da Fig. B.

**CUIDADO**: Se o tripé não abrir ou fechar com facilidade não force as pernas. Seguindo as instruções acima o tripé deve funcionar perfeitamente. Entretanto, caso você encontre alguma resistência, forçar a movimentação poderá danificar o sistema. Consulte os seu revendedor para suporte nessa operação, caso necessário.

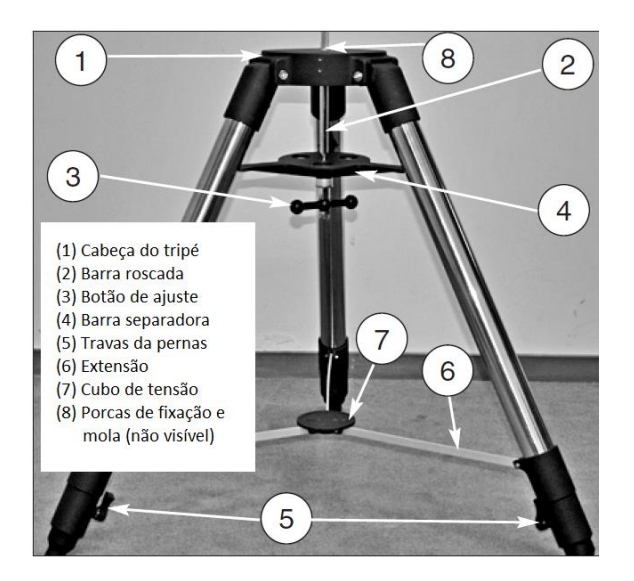

**Fig. A Tripé de campo.**

<span id="page-7-0"></span>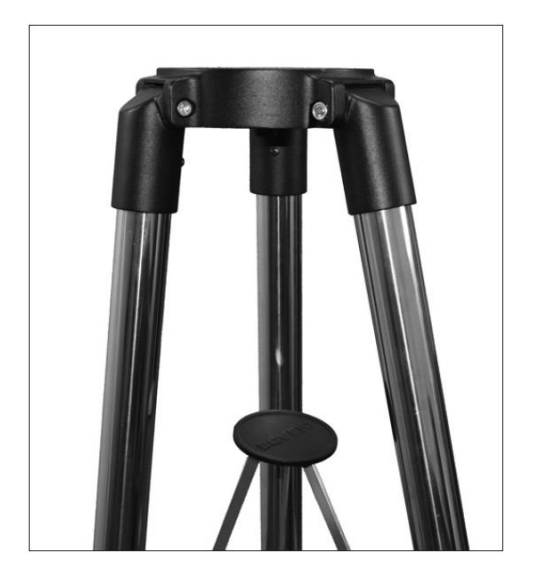

**Fig. B Tripé fechado.**

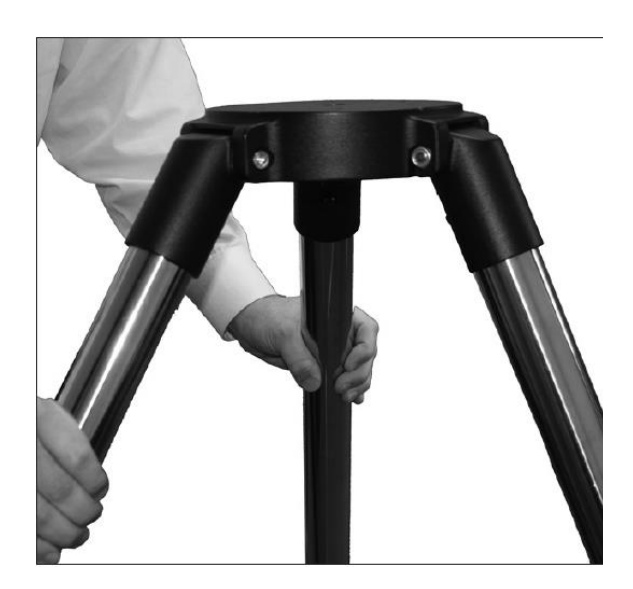

**Fig. C Tripé com as pernas abertas.**

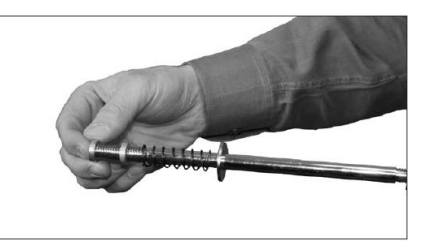

**Fig. D Remova as duas porcas e a mola da barra roscada. Deixe a arruela na barra.**

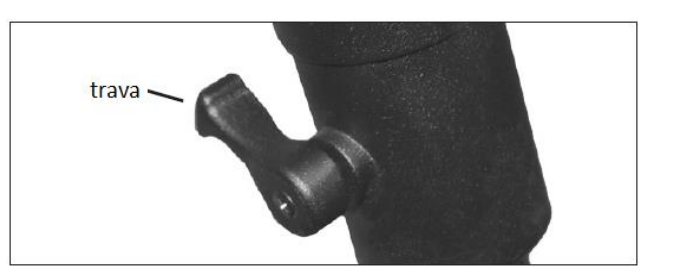

**Fig. E Afrouxe a trava da perna, estenda a parte interna e trave novamente.**

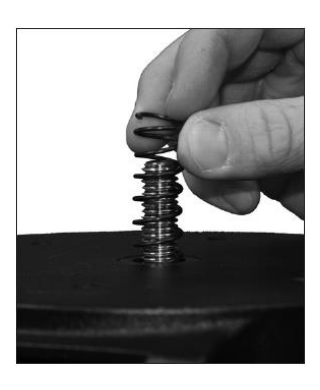

**Fig. F Insira mola no furo no topo da cabeça do tripé.**

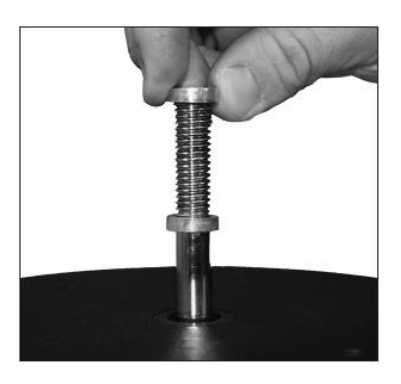

**Fig. G Parafuse a primeira porca até seu limite. Parafuse então a segunda porca em direção a primeira.**

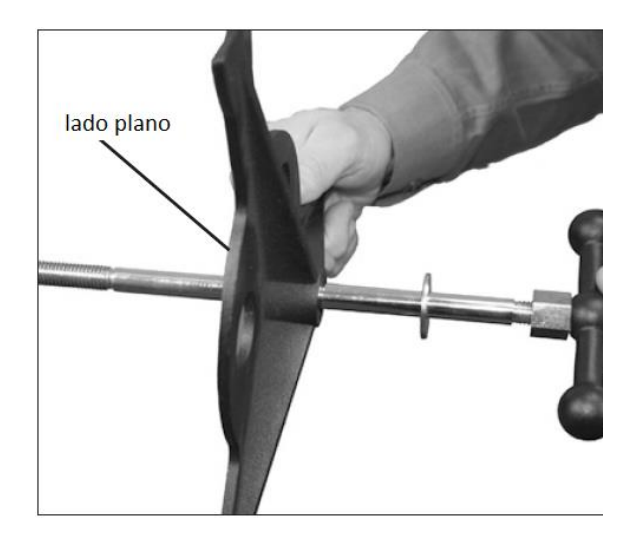

**Fig. H Deslize o espaçador na barra roscada, veja a arruela na barra.**

Remova as tampas de ambos os compartimentos de pilhas, localizados na parte superior da base da unidade, e retire cuidadosamente os suportes de pilha de seus compartimentos, lembrando-se dos fios de conexão. Insira quatro pilhas tipo C (não incluídas) em cada suporte de pilha (oito pilha no total), orientadas como mostrado no diagrama no suporte da pilha. Retorne os suportes de pilha ao compartimento. Consulte o diagrama (2) abaixo. Recoloque as tampas quando estiver pronto.

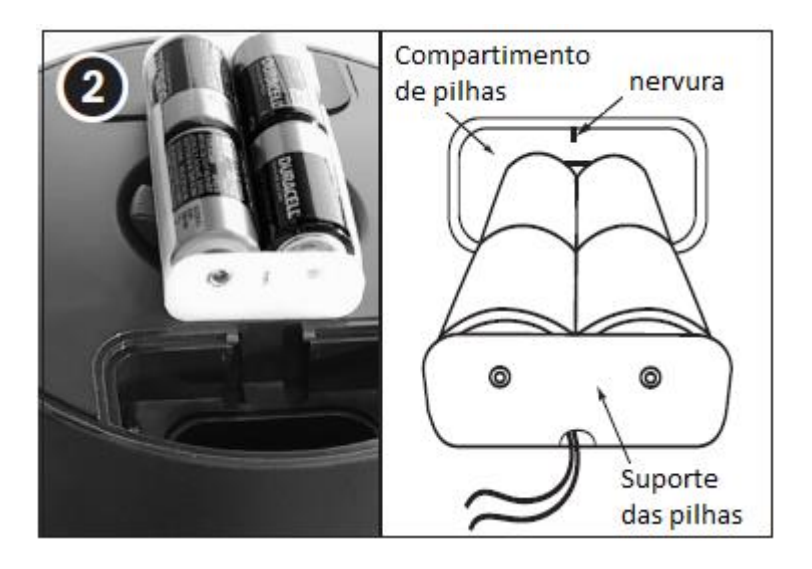

Deslize o interruptor de alimentação do painel de controle do computador para a posição OFF, se necessário. Remova o controle manual AutoStar e o cabo de interface AutoStar das embalagens. Conecte uma extremidade à porta HBX do painel de controle do computador e conecte a outra extremidade a porta de entrada no controle manual AutoStar. Verifique o diagrama (3) abaixo.

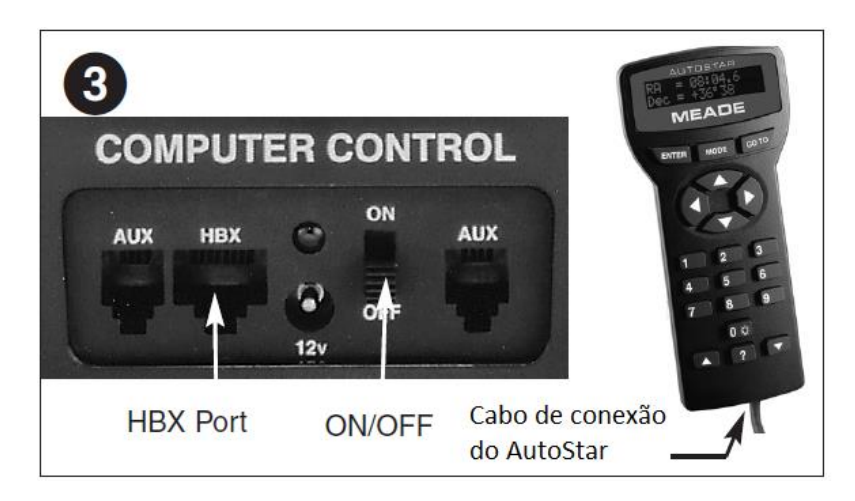

Aperte sem exagero as travas de A.R. e DEC (Pg. 7, Fig. 1, 6 & 9). Remova a tampa do tubo do telescópio.

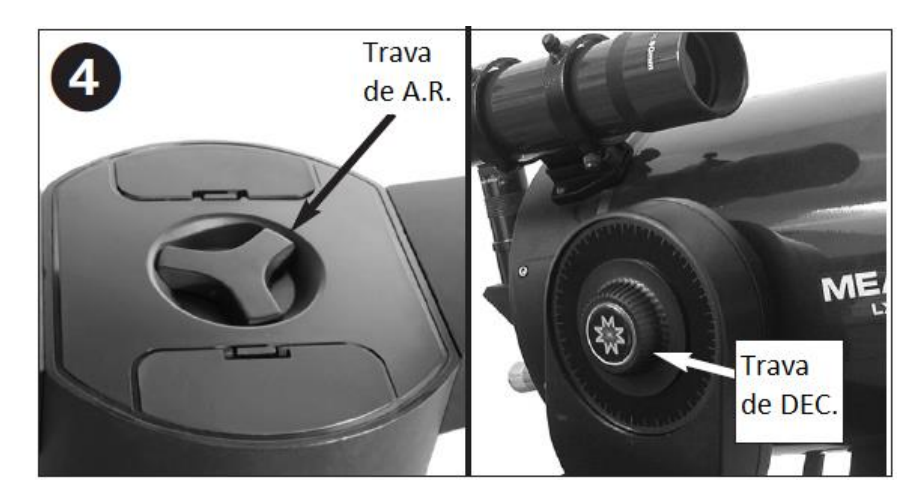

Ligue o equipamento colocando o botão de energia do painel de controle na posição ON. A mensagem de direitos autorais será exibida na tela LCD do AutoStar (diagrama 5).

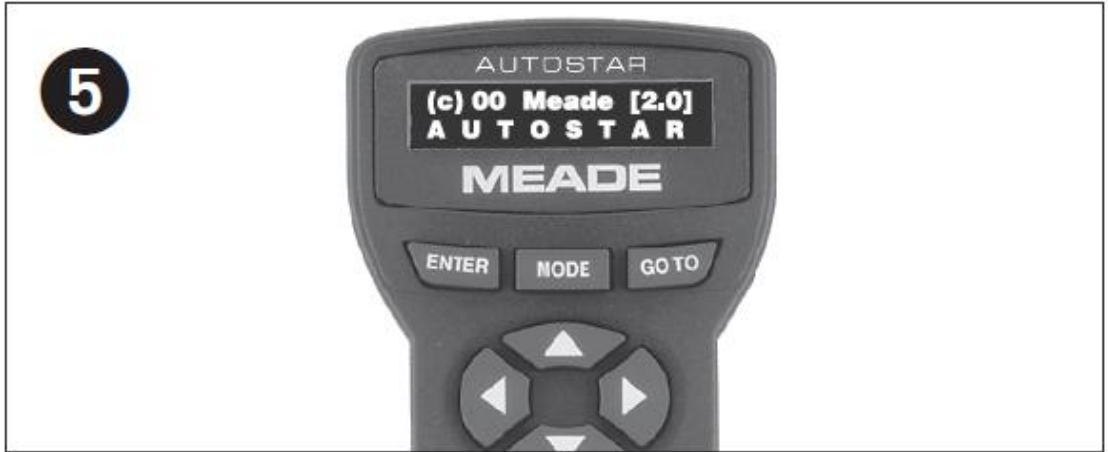

Digite "0" para alinhar ou MODE para exibir o menu. Você pode usar as teclas direcionais para mover o telescópio para cima, para baixo, para a direita e para a esquerda. Para mudar a velocidade de deslocamento do telescópio pressione uma tecla numérica. "9" ajusta para a velocidade mais rápida e "1" ajusta para a velocidade mais lenta. Ou você pode pressionar a tecla "0" para iniciar o procedimento de alinhamento. Veja ilustração no diagrama 6.

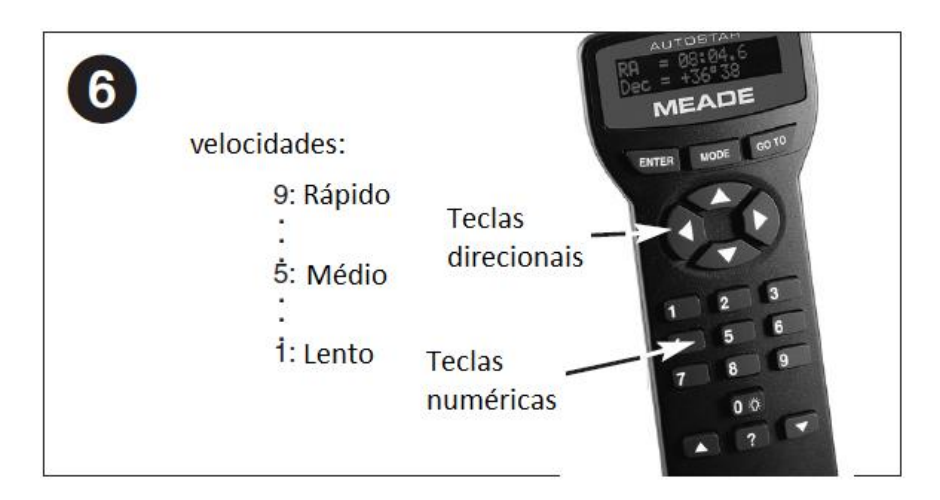

Retire a tampa de proteção da célula na parte de trás do telescópio. Fixe o portaocular na rosca da célula traseira. Deslize o prisma diagonal no porta-ocular e trave no lugar, girando o parafuso sem apertar em demasia. Coloque a ocular Super Plössl de 26 milímetros no prisma diagonal e aperte o parafuso de fixação sem exagerar na força. Localize um objeto. Use o botão de foco do telescópio (consulte a [Fig. I](#page-11-1)) para colocar o objeto em foco. Pratique usando as teclas direcionais do Autostar para centralizar um objeto no campo de visão do telescópio.

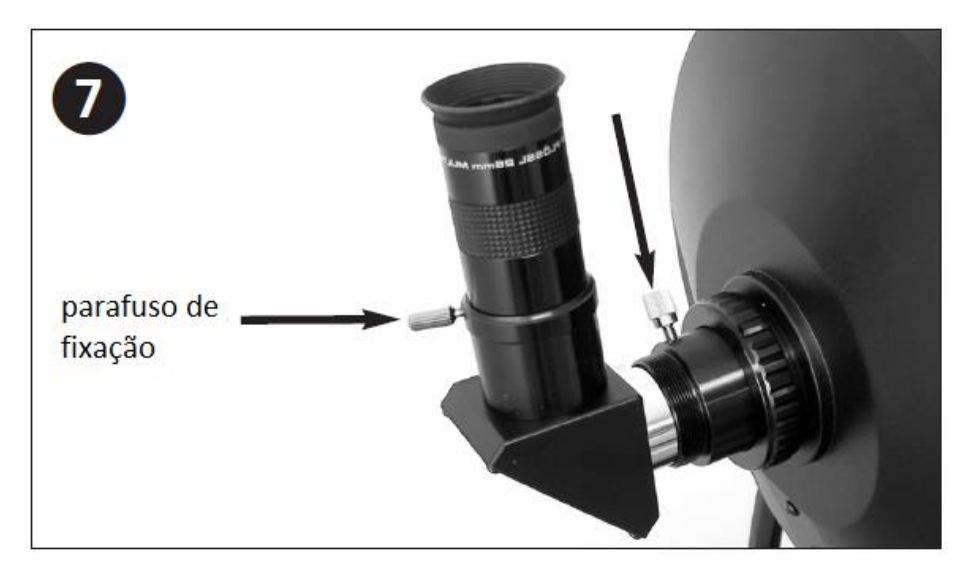

# CARACTERÍSTICAS DO TELESCÓPIO

<span id="page-11-0"></span>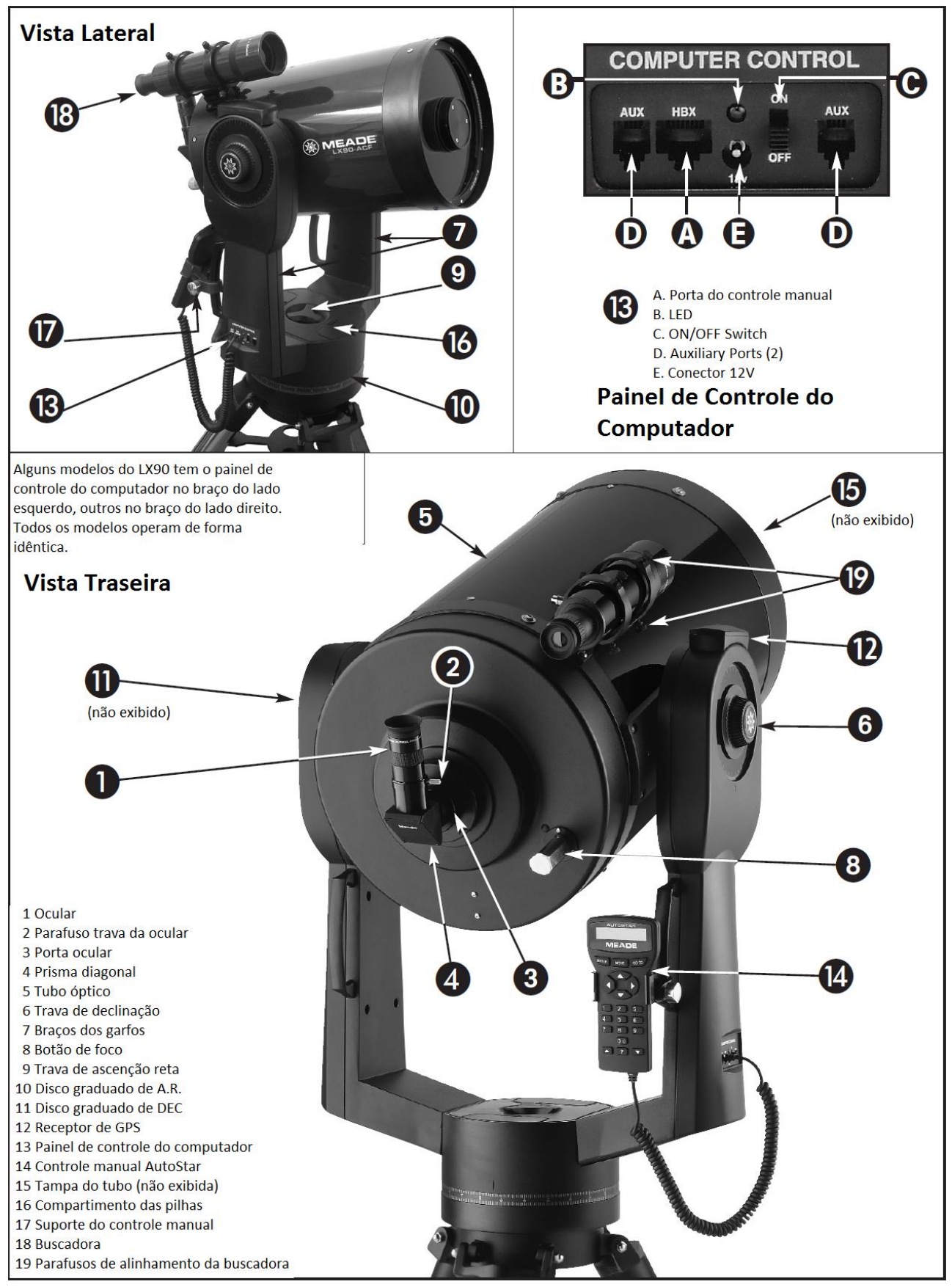

<span id="page-11-1"></span>**Fig. I O telescópio LX90 e o controle manual AutoStar**

### <span id="page-12-0"></span>**Lista de componentes**

O Meade LX90 é um telescópio de alta resolução e extremamente versátil com características similares àquelas disponíveis apenas em equipamentos maiores e sistemas especializados de imageamento

Com controles simples via botões, acompanhamento automático de objetos celestes e capacidade de download de software, o telescópio LX90 apresenta-se como o equipamento ideal para diversas atividades de observação, sejam elas terrestres ou astronômicas.

- 1) Ocular: coloque a ocular Super Plössl 26mm na diagonal de prisma 90° e fixe no lugar com os parafusos de aperto. A ocular aumenta a imagem coletada pelo tubo óptico.
- 2) Parafuso de aperto do porta ocular: fixa a diagonal prismática no lugar. Aperte esse parafuso, mas não em demasia.
- 3) Suporte de ocular: mantém a diagonal prismática no lugar.
- 4) Prisma diagonal: permite uma posição de observação mais confortável em um ângulo reto com o telescópio. Deslize a diagonal diretamente no suporte para ocular.
- 5) Tubo óptico: o principal componente óptico que capta a luz de objetos distantes e a focalize para observação através de uma ocular.
- 6) Trava de DEC.: controla o movimento manual vertical do telescópio. Girando a trava de DEC. no sentido anti-horário o telescópio é destravado permitindo sua livre movimentação manualmente com relação ao eixo vertical. Girando a trava de DEC. no sentido horário, o telescópio será impedido de movimentar-se manualmente, conectando o motor para operação com o AutoStar. **NOTA**: o botão de trava é aquele recartilhado, localizado no braço do garfo à direita do botão de foco. Cuidado: ao soltar a trava tenha certeza que o tubo óptico está apoiado; o peso do tubo pode ocasionar sua movimentação repentina.
- 7) Braços do garfo: mantém o tubo óptico em sua posição.
- 8) Botão de foco: movimenta o espelho primário do telescópio de forma controlada e fina para obter uma imagem perfeitamente focalizada. O LX90 pode ser focalizado em objetos distantes de 60 centímetros até o infinito. Gire o botão de foco no sentido anti-horário para focalizar objetos distantes e no sentido horário para focalizar objetos próximos.
- 9) Trava de A.R.: controla a rotação manual horizontal do telescópio. Girando a trava no sentido anti-horário destrava-se o telescópio, permitindo seu livre movimento manual com relação ao eixo horizontal. Girando a trava no sentido horário previne-se que o telescópio seja movimentado manualmente e conectase o motor de movimentação para operação do AutoStar.
- 10) Disco graduado de ascensão reta: Veja o apêndice A para informações detalhadas.
- 11) Disco graduado de declinação: Veja o apêndice A para informações detalhadas. Note a pequena flecha sobre o círculo. Alinhe essa seta para obter a declinação desejada.
- 12) Receptor de GPS: recebe informações transmitidas pelos satélites do Sistema Global de Posicionamento.
- 13) Painel de controle do computador:
- a. Porta do controle manual (HBX): conecte o cabo espiralado do AutoStar nesta porta.
- b. LED: Indicador luminoso vermelho de energia que se acende quando o sistema está energizado (telescópio e AutoStar).
- c. Botão ON/OFF: liga o painel de controle do computador e o AutoStar.
- d. Porta auxiliar (AUX): Permite conexão com diversos acessórios MEADE.
- e. Conector de energia 12V: Permite conexão com fontes 12V externas de forma que o telescópio pode ser energizado com uma fonte 12V ou com energia de um acendedor de cigarros veicular.
- 14) AutoStar: Veja mais a frente nesse manual a descrição das funções do AutoStar.
- 15) Tampa: Retire a tampa da frente do telescópio para seu uso.

**NOTA**: A tampa deve ser recolocada após cada sessão de observação e a energia desligada. Verifique que nenhum orvalho acumulado durante a sessão permaneça na frente do telescópio antes de colocar a tampa.

- 16) Compartimento de pilhas: insira quatro pilhas (não incluídas) em cada compartimento, totalizando oito pilhas do tipo C.
- 17) Suporte do controle manual: mantém o controle manual em uma posição conveniente para o uso.
- 18) Buscadora: um pequeno telescópio de baixo aumento e grande campo de visão, com mira que permite centralizar facilmente os objetos celestes na ocular do telescópio.
- 19) Parafusos de alinhamento da buscadora: use esses parafusos para o ajuste do alinhamento da buscadora.
- 20) Nível de bolha e bússola: a bússola ajudará a alinhar o equipamento com o pólo celeste. O nível de bolha ajudará a nivelar o telescópio quando do ajuste da posição HOME.

Para fixar o suporte do controle manual:

- 1. Remova o suporte do saco plástico
- 2. Se necessário, afrouxe o botão de trava (número 1, na figura abaixo) e coloque o grampo (número 2, na figura abaixo) em um dos braços do garfo da montagem do LX90. Reaperte a trava sem exagerar.
- 3. Deslize o controle manual AutoStar no suporte (número 3, na figura abaixo).
- 4. Ajuste o ângulo do suporte afrouxando o parafuso de trava e movendo o grampo para a posição desejada. Reaperte sem exagero.

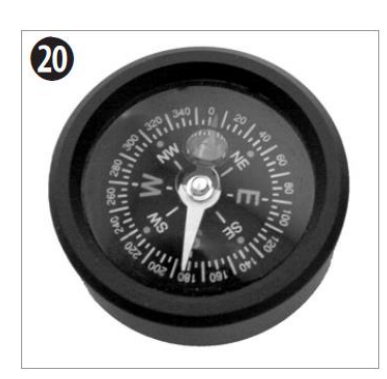

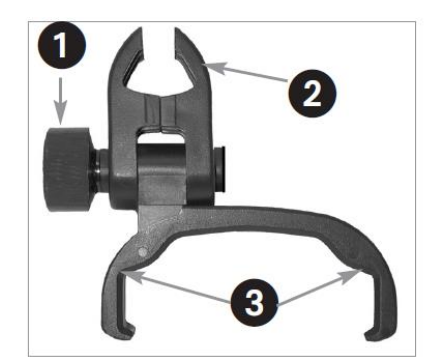

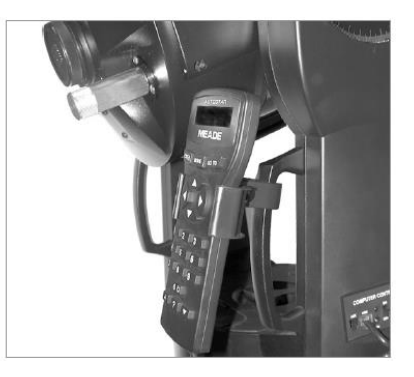

# CARACTERÍSTICAS DO AUTOSTAR

<span id="page-14-0"></span>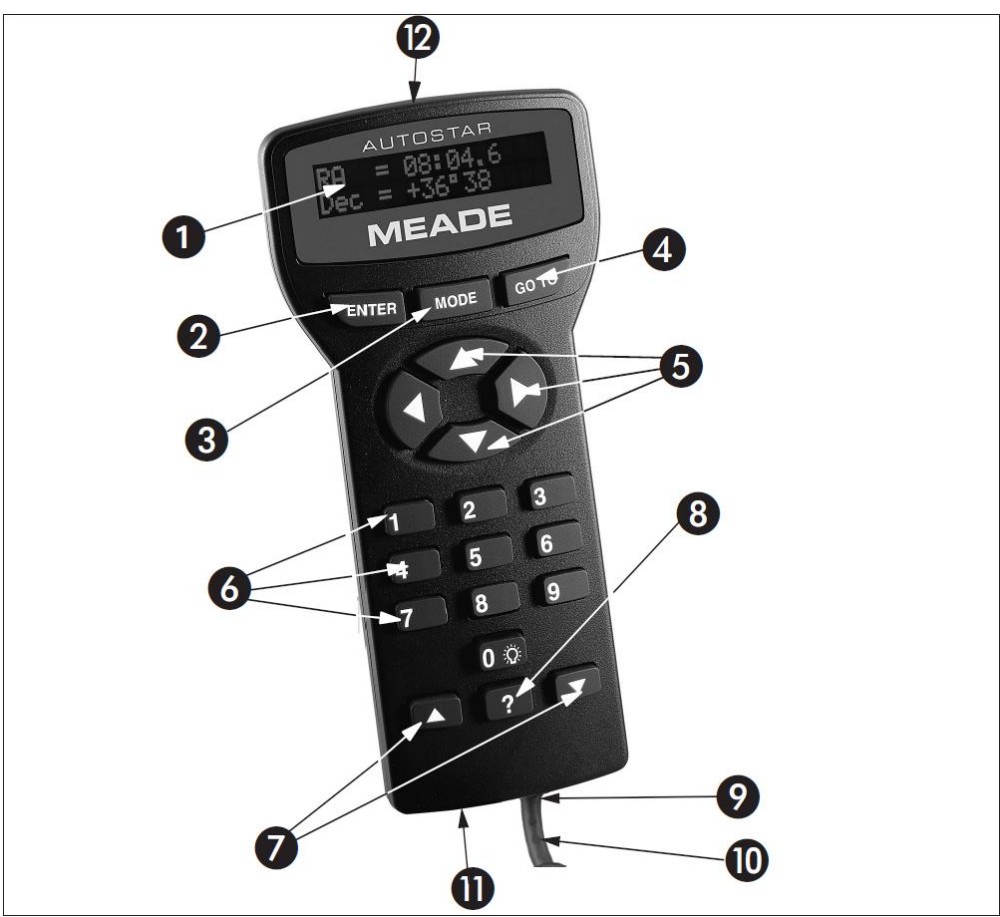

Passeie pelo Cosmos com apenas o toque de um botão. O controle do LX90 é através da operação do equipamento padrão AutoStar. Quase todas as funções do telescópio são realizadas com apenas alguns comandos de botões do Autostar. Algumas das principais características do AutoStar são:

• Mover automaticamente o telescópio para qualquer um dos mais de 30.000 objetos armazenados no banco de dados ou inserir manualmente as coordenadas astronômicas de qualquer objeto celeste.

• Faça uma visita guiada pelos melhores objetos celestes para ver, em qualquer noite do ano.

• Faça o download das mais recentes revisões de dados por satélite e software diretamente do site da Meade (www.meade.com)

- Controle o seu LX90 com o seu PC através de uma interface RS-232.
- Acesse um glossário de termos astronômicos.
- Calcule qual a ocular a ser usada para melhor visualização de um objeto celeste.

• Monte o telescópio no modo "Alt / Az" (Altitude - Azimute, ou vertical - horizontal) para acompanhamento totalmente automático de objetos celestes.

• Capacidade de astrofotografia de longa exposição e CCD estão disponíveis quando o LX90 está montado no modo equatorial (polar), usando uma cunha de suporte opcional.

O Controlador de Computador AutoStar fornece controle de praticamente todas as funções do telescópio dentro um controle compacto. O AutoStar tem teclas de toque suave projetado para ter uma sensação agradável. O LCD (Liquid Crystal Display) é iluminado com um LED vermelho (Light Emitting Diode) para facilitar a visualização no escuro. O display retro iluminado, o posicionamento das teclas e banco de dados sequencial fazem o AutoStar ser extremamente amigável na sua utilização.

- 1. Display LCD de duas linhas: Fornece uma interface entre AutoStar e o telescópio. A linha superior lista a categoria principal ou item de menu; a linha inferior contém uma opção de menu ou informações sobre um objeto ou assunto, dependendo de qual função está sendo executada.
- 2. Tecla Enter: Acesse, de forma sequencial, o próximo menu ou nível de dados no AutoStar. Veja mais detalhes à frente neste manual. NOTA: Se a tecla ENTER for pressionada por dois segundos ou mais e, em seguida, liberada, o AutoStar emite um sinal sonoro e o comando "ENTER to Sync" é exibido. "ENTER to Sync" só é relevante após o telescópio ter sido alinhado e estiver apontando para um objeto. Se o "ENTER to Sync" é acessado por engano, pressione MODE para retornar à tela anterior.
- 3. Tecla Mode: Volta ao menu anterior ou nível de dados superior no banco de dados do AutoStar até que o comando "Select item" seja exibido. A tecla MODE é semelhante à tecla ESC em um computador. **NOTA**: Pressionar a tecla MODE enquanto estiver no nível "Select item" direciona o AutoStar para a tela superior: "Select item: Object".Se a tecla MODE é pressionada e mantida assim por dois segundos ou mais, informações sobre o status do telescópio são exibidos. Quando o status for exibido, pressione uma das teclas de direção para exibir as seguintes informações: coordenadas (astronômicos) de ascensão reta e declinação; coordenadas de altitude (vertical) e azimute (horizontal), hora local e tempo sideral (LST), temporizador e estado de alarme, status da porta do módulo de acessórios (APM), dados, coordenadas do local, estado das pilhas. Pressione MODE novamente para voltar ao menu anterior.
- 4. Tecla GOTO: move o telescópio para as coordenadas do objeto selecionado. Enquanto o telescópio se movimenta a operação pode ser cancelada a qualquer momento pressionando qualquer tecla, exceto GO TO. Pressionandoa novamente retoma-se a movimentação para o objeto.
- 5. Teclas direcionais (com setas): movem o telescópio em uma direção específica (para cima, baixo, esquerda e direita), em qualquer uma das nove diferentes velocidades. Outras funções também são acessadas com as teclas direcionais:
	- a. entrada de dados: use as teclas para cima e para baixo para percorrer as letras do alfabeto e dígitos numéricos. A tecla com seta para baixo começa o alfabeto na letra "A" e a tecla com seta para cima começa a sequencia numérica com o dígito "9". As teclas com setas para esquerda e direita são usadas para mover o cursor piscando para a esquerda e direita, na tela LCD.
	- b. mover o telescópio: utilize as teclas direcionais para cima e para baixo para mover o telescópio verticalmente para cima e para baixo. A seta

para esquerda gira o telescópio horizontalmente no sentido anti-horário, enquanto a tecla com seta para a direita gira no sentido horário.

- 6. Teclas numéricas: dígitos de entrada 0-9 alteram as velocidades do telescópio. A tecla "0" também liga e desliga uma lâmpada vermelha na parte superior do controle manual.
- 7. Tecla scroll: Acessa opções dentro de um menu selecionado. O menu é apresentado na primeira linha da tela. Opções dentro do menu são exibidas, uma por vez, na segunda linha. Pressione as teclas direcionais para percorrer as opções. Pressione e segure a tecla de navegação para mover-se rapidamente através das opções. As teclas direcionais também percorrem as letras do alfabeto e dígitos numéricos. **NOTA**: a tecla de navegação para baixo e a tecla com seta para baixo movem o cursor para frente através do alfabeto e números (A a Z, 0 a 9). A tecla de navegação para cima e a seta para cima movem o cursos no sentido oposto (Z a A, 9 a 0). Símbolos comuns também estão disponíveis na lista.
- 8. Tecla ? : Acessa o arquivo "Ajuda". Fornece na tela informações sobre como realizar qualquer tarefa que está ativa no momento. Mantenha a tecla "?" pressionada e, em seguida, siga as instruções na tela para acessar detalhes das funções Autostar no recurso de Ajuda. O sistema de Ajuda é, essencialmente, um manual de instruções em tela. Se você tem uma pergunta sobre uma operação do AutoStar, por exemplo, a inicialização, alinhamento, etc, mantenha pressionada a tecla "?" e siga as instruções que aparecem na segunda linha da tela LCD. Quando uma palavra aparece entre colchetes, pressione ENTER para acessar o glossário do AutoStar. A definição ou mais detalhes sobre a palavra são exibidos. Pressione MODE para voltar à tela de Ajuda do AutoStar. Quando estiver satisfeito com a ajuda prestada, pressione MODE para retornar à tela inicial e continuar com o procedimento adotado.
- 9. Porta de entrada para o cabo em espiral: Conecte uma extremidade do cabo do AutoStar a esta porta situada na parte inferior do controle manual AutoStar.
- 10. Cabo em espiral: Conecte uma extremidade do cabo na porta HBX do painel de controle do computador do telescópio e a outra extremidade à porta de entrada do controle manual.
- 11. Porta RS-232: conecte um cabo RS-232 ao AutoStar para realizar funções como "Download" ou "Clone". Veja instruções detalhadas mais à frente nesse manual.
- 12. Luz auxiliar: Utilize esta lâmpada vermelha para iluminar acessórios e cartas celestes sem perturbar a adaptação dos seus olhos à escuridão.

# INICIANDO

<span id="page-17-0"></span>Deixar o telescópio pronto para primeiras observações requer apenas alguns minutos. Na primeira vez em que abrir a caixa de embalagem, observe cuidadosamente se os seguintes componentes estão presentes:

- Telescópio LX90 com montagem no sistema em garfo
- Controle manual AutoStar e cabo de interface em espiral
- Suporte para ocular e prisma diagonal a 90°
- Buscadora 8 x 50
- Ocular Super Plössl 26 milímetros
- Tripé de altura ajustável
- Jogo de chaves

### <span id="page-17-1"></span>**Como fixar o suporte do telescópio ao tripé**

Veja no guia de referência rápida como montar o seu tripé. Volte para esta seção após ter feito a montagem para continuar com as instruções.

#### <span id="page-17-2"></span>**Como montar seu telescópio**

A montagem do telescópio LX90 requer oito pilhas tipo C (não incluídas) ou opcionalmente um adaptador AC alimentado por uma tomada de casa padrão 127V ou adaptador do acendedor de cigarro em automóveis.

Para a instalação das pilhas, consulte a seção Guia de Início Rápido.

Instruções de segurança das pilhas:

• compre sempre o tamanho correto e tipo mais adequado para o uso pretendido (8 x "tipo C" [ANSI 14A, 14AC / IEC LR14]).

• Substitua sempre o conjunto de pilhas ao mesmo tempo, tomando cuidado para não misturar pilhas usadas e novas, ou pilhas de tipos diferentes.

• Limpe os contatos das pilhas e também as do dispositivo antes de instalar as pilhas.

• Assegure-se que as pilhas estão instaladas corretamente em relação à polaridade (+ e -).

• Retire as pilhas do equipamento caso este não for ser usado ser usado por um longo período de tempo.

- Remova as pilhas usadas prontamente.
- Nunca tente recarregar pilhas, pois isso pode causar vazamento, incêndio ou explosão.
- Nunca coloque as pilhas em curto-circuito, pois isso pode levar ao seu aquecimento, vazamento ou explosão.
- Nunca aqueça as pilhas a fim de recarrega-las.
- Lembre-se de desligar os dispositivos após o uso.

# <span id="page-18-0"></span>**A escolha de um ocular**

A ocular de um telescópio amplia a imagem formada pela óptica do telescópio. Cada ocular tem uma distância focal, expressa em milímetros, ou "mm". Quanto menor for a distância focal da ocular, maior será a ampliação. Por exemplo, uma ocular com uma distância focal de cerca de 9 milímetros tem uma ampliação maior do que uma ocular com uma distância focal de 26 milímetros.

Seu telescópio vem com uma ocular de 26 milímetros do tipo Super Plössl, o que dá um amplo campo de observação, com alta resolução de imagem. Oculares de baixa potência oferecem um amplo campo de visão, brilhante, apresentam imagens de alto contraste e alívio de olho adequado para longas sessões de observação. Para encontrar um objeto com um telescópio é recomendável sempre iniciar com uma ocular de potência mais baixa, como ocular de 26 milímetros do tipo Super Plössl.

Quando o objeto é localizado e centralizado na ocular, você pode querer mudar para uma ocular de maior poder para ampliar a imagem, dentro dos limites e condições de observação no momento. Para obter informações sobre oculares opcionais para o LX90, consulte seu fornecedor.

**NOTA**: As condições de observação variam muito de noite para noite e de um local de observação para outro. Turbulência no ar, mesmo em uma noite aparentemente clara, pode distorcer as imagens. Se uma imagem aparece mal definida, reduza o aumento para uma ocular de menor potência o que pode ajudar a obter uma imagem melhor resolvida.

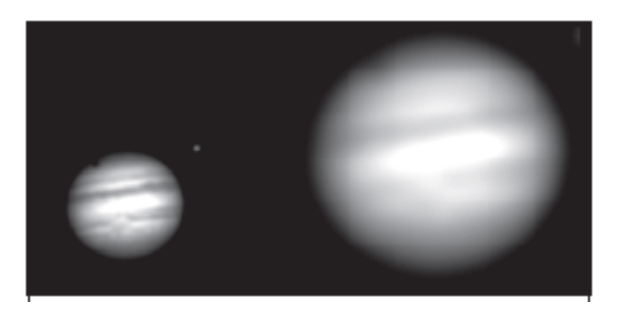

**Fig. 10 Exemplo de ampliação correta e ampliação exagerada**

A potência ou a ampliação de um telescópio é determinada pela distância focal do telescópio e a distância focal da ocular a ser usada. Para calcular a potência da ocular, divida a distância focal do telescópio pela distância focal da ocular. Vamos tomar, por exemplo, uma ocular de 26 milímetros que é fornecida com o LX90. A distância focal do LX90 com 8" de abertura é 2,000 milímetros.

Telescópio: Distância Focal = 2000 milímetros

Ocular: Distância Focal = 26 milímetros

2000 ÷ 26 = 77; assim, o poder ou ampliação dessa ocular é 77X.

# <span id="page-19-0"></span>**Alinhando a buscadora**

A buscadora ajuda a localizar objetos e deve ser alinhada ao telescópio principal. Para alinhar a buscadora execute os passos 1 a 5 durante o dia e somente a etapa 6 à noite.

1. Deslize o trilho na parte inferior do suporte da buscadora no encaixe localizado no tubo do telescópio. Para fixar o conjunto aperte os dois parafusos.

2. Se você ainda não tiver feito isso, insira a ocular de 26 milímetros Super Plössl na diagonal com prisma.

3. Desbloqueie o eixo de ascensão reta e o eixo de declinação para que o telescópio se mova livremente com relação aos dois eixos.

4. Aponte o telescópio para algum objeto fixo há pelo menos 200 metros, como o topo de um poste ou placa de rua. Centralize o objeto na ocular do telescópio. Reaperte os parafusos trava dos eixos de A.R. e DEC..

5. Olhe através da buscadora e afrouxe ou aperte, conforme o caso, um ou mais dos parafusos de alinhamento da buscadora até que a mesma aponte precisamente o objeto anteriormente centrado na ocular do telescópio.

6. Verifique este alinhamento em um objeto celeste, como a Lua ou uma estrela brilhante e faça os refinamentos necessários, usando o método descrito nas etapas 3 e 4.

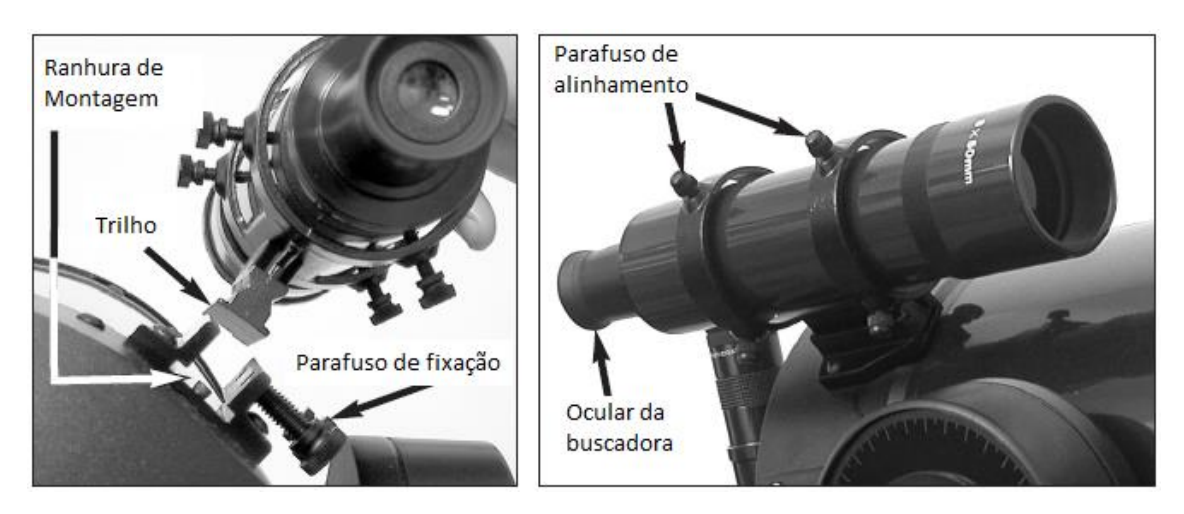

**Fig. 11 Montagem da buscadora**

# OBSERVANDO

## <span id="page-20-1"></span><span id="page-20-0"></span>**Observando enquanto move o telescópio manualmente**

Se você quiser observar um objeto distante em terra, como o topo de uma montanha ou um pássaro, você pode observar apenas apontando o telescópio e olhando através da ocular.

1. Solte as travas dos eixos de A.R. e DEC de sua montagem.

2. Mova seu telescópio para observar os sinais de rua ao longe, montanhas, árvores e outras estruturas. Use a buscadora para ajudar na localização do objeto.

3. Centralize o objeto com a buscadora e, em seguida, na ocular do telescópio. Quando o objeto estiver centrado na sua ocular, lembre-se de voltar a apertar as travas dos eixos de A.R. e DEC.

4. Pratique focando objetos com o botão de foco.

5. Uma vez que você tenha uma ideia de como o seu telescópio se move e focaliza tente visualizar algo mais desafiador, como um pássaro ou um trem em movimento à distância.

Você também pode observar estrelas e objetos no céu noturno com este método, mas note que os objetos começam a derivar lentamente através do campo ocular. Este movimento é causado pela rotação da Terra. Assim que você se familiarizar com o funcionamento do controle manual AutoStar você pode usar a motorização da montagem para neutralizar esse movimento. Para isso bastará usar o comando de rastreamento automático.

## <span id="page-20-2"></span>**Observação terrestre**

O LX90 é uma excelente ferramenta de alta resolução para observação terrestre. Visualizar objetos terrestres requer observar ao longo da superfície da Terra e através de ondas de calor. Estas ondas de calor muitas vezes causam degradação da qualidade da imagem. Oculares de aumentos mais baixos, como a ocular Super Plössl de 26 milímetros, ampliam essas ondas de calor de forma menos intensa que as oculares de maior potência. Portanto, oculares com aumentos mais baixos proporcionam uma maior qualidade e estabilidade de imagem. Se a imagem estiver fora de foco ou mal definida, utilize uma ocular de potência inferior, onde as ondas de calor não terão tanto efeito sobre a qualidade de imagem.

Observar ao amanhecer, antes que a terra tenha acumulado calor também proporciona melhores condições de visualização do que durante o horário da tarde, por exemplo.

## <span id="page-21-0"></span>**Observando com o uso das teclas direcionais do AutoStar**

Você pode observar objetos terrestres ou astronômicos usando as setas direcionais do controle manual AutoStar para movimentar o telescópio.

- 1. Aperte as travas dos eixos de A.R. e DEC.
- 2. Verifique se o AutoStar está conectado corretamente ao seu telescópio.
- 3. Coloque o interruptor de energia do telescópio na posição ON. A tela do AutoStar é ativada e uma mensagem de direitos autorais é exibida rapidamente, seguido de um bipe curto. O AutoStar leva alguns minutos para iniciar o sistema. A mensagem "Press 0 to align or Mode for Menu" é exibida (se você selecionar "0" o alinhamento começará).
- 4. As teclas direcionais estão ativas. Pressione as teclas direcionais para mover o telescópio para cima, para baixo, para a esquerda e para a direita.
- 5. Pressione uma tecla numérica para alterar a velocidade de movimentação do telescópio. Veja as velocidades de movimentação abaixo.
- 6. Use a buscadora para localizar um objeto e pratique usando as setas de movimentação do AutoStar para centralizar o objeto no campo de visão do telescópio.
- 7. Use botão de foco do telescópio para colocar o objeto em foco.

#### <span id="page-21-1"></span>**Velocidades de deslocamento**

O AutoStar tem nove velocidades de movimentação que são diretamente proporcionais à taxa sideral e foram calculadas para realizar funções específicas. Pressionar uma tecla numérica muda a velocidade de deslocamento, o que é mostrado por cerca de dois segundos na tela do AutoStar.

Os nove velocidades disponíveis são:

Tecla numérica  $1 = 1$  x = 1 x sideral (0,25 arc-min/sec ou 0,004  $\degree$  / seg)

Tecla numérica  $2 = 2x = 2$  x sideral (0,5 arc-min/sec ou 0,008  $\degree$  / seg)

Tecla numérica  $3 = 8x = 8$  x sideral (2 arc-min/sec ou 0,033  $\degree$  / seg)

Tecla numérica  $4 = 16x = 16$  x sideral (4 arc-min/sec ou 0,067  $\degree$  / seg)

Tecla numérica  $5 = 64x = 64$  x sideral (16 arc-min/sec ou 0,27 °/seg)

Tecla numérica  $6 = 128x = 32$  arc-min/sec ou 0,5 ° / seg

Tecla numérica  $7 = 1.5$  ° = 90 arc-min/sec ou 1.5 °/seq

Tecla numérica  $8 = 3^\circ = 180$  arc-min/sec ou  $3^\circ$  / s

Tecla numérica  $9 = Max = 390$  arc-min/sec ou 6,5 ° / seg)

Velocidades 1, 2 ou 3: melhor utilizadas para centralização precisa de um objeto no campo de visão de uma ocular com poder de ampliação forte tais como oculares de 12 milímetros ou 9 milímetros de distância.

Velocidades 4, 5 ou 6: permitem centralizar um objeto no campo de visão de uma ocular com poder de ampliação normal, como a ocular padrão de 26 milímetros Super Plössl.

Velocidades 7 ou 8: melhor utilizadas para centralização aproximada de um objeto na ocular.

Velocidade 9: move o telescópio rapidamente de um ponto à outro do céu.

# <span id="page-22-0"></span>**Observando a Lua**

Aponte o telescópio para a Lua (note que a Lua não é visível todas as noites) e pratique utilizando as teclas direcionais e as velocidades de deslocamento para ver características diferentes de seu equipamento. A Lua contém muitas características interessantes, incluindo crateras, montanhas e linhas de falhas. A melhor época para ver a Lua é durante a sua fase crescente. A luz solar atinge a Lua em um ângulo adequado durante estes períodos e adiciona profundidade à visualização.

Durante a lua cheia praticamente não há sombras na face da Lua, fazendo com que a superfície fique excessivamente brilhante e com aparência plana e bastante desinteressante. Considere o uso de filtro de densidade neutra para Lua ao observala. Esse filtro não se limita a reduzir o brilho da Lua, mas também melhora o contraste, proporcionando uma imagem mais dramática.

## <span id="page-22-1"></span>**Rastreando um objeto automaticamente**

À medida que a Terra gira sob o céu durante a noite, as estrelas parecem mover-se de leste a oeste. A velocidade com que as estrelas se movem é chamada de taxa. Você pode configurar o seu telescópio para mover-se à taxa sideral para que ele rastreie automaticamente as estrelas e outros objetos no céu noturno. Se o telescópio não estiver em modo de acompanhamento de um objeto astronômico, o objeto sairá do campo de visão da ocular. A função de rastreamento mantém automaticamente um objeto centrado no campo de visão da ocular do telescópio.

Para acompanhar automaticamente objetos, você deve primeiro definir o telescópio na posição inicial e, em seguida inicializar o AutoStar, e, finalmente, selecionar " Targets: Astronomical " do menu Setup do AutoStar. Você também deve aprender como o teclado do AutoStar opera, a fim de poder navegar pelas opções de menus do AutoStar.

# <span id="page-22-2"></span>**Definir a posição Home no modo "Alt / Az" utilizando o Sul Magnético**

1. Solte a trava do eixo A.R. e aponte o telescópio na direção do sul magnético.

**NOTA**: Para encontrar o sul magnético, coloque o nível de bolha / bússola incluído próximo a posição do prisma diagonal e ajuste a posição horizontal do telescópio até que ele aponte na mesma direção que o lado colorido da agulha da bússola.

2. Aperte a trava de A.R.. Não aperte em demasia.

3. Solte a trava de DEC. e ajuste a posição vertical do telescópio para uma posição nivelada.

**NOTA**: O nível de bolha / bússola pode ser usado para encontrar a posição nivelada, colocando-o próximo ao prisma diagonal e ajustando o tubo do telescópio até que a bolha no interior do nível se encontre dentro do círculo pintado sobre a janela do nível.

4. Aperte a trava de DEC. Não aperte muito.

5. O telescópio está agora apontando para o sul magnético.

# <span id="page-23-0"></span>**Definir a posição Home no modo "Alt / Az" utilizando o Sul Celeste**

1. Solte a trava do eixo A.R. e aponte o telescópio na direção do sul verdadeiro. Consulte "Localizando o Pólo Celestial" mais a frente neste manual para obter mais informações.

2. Aperte a trava de A.R.. Não aperte em demasia.

3. Solte a trava de DEC. e ajuste a posição vertical do telescópio para uma posição nivelada.

**NOTA**: O nível de bolha / bússola pode ser usado para encontrar a posição nivelada, colocando-o próximo ao prisma diagonal e ajustando o tubo do telescópio até que a bolha no interior do nível se encontre dentro do círculo pintado sobre a janela do nível.

4. Aperte a trava de DEC. Não aperte muito.

5. O telescópio está agora apontando para o sul verdadeiro.

## <span id="page-23-1"></span>**Navegando através dos menus do AutoStar**

O banco de dados do AutoStar está organizado em níveis para navegação rápida e fácil.

• Pressione a tecla ENTER para ir mais fundo em níveis de menu do Autostar.

• Pressione o botão MODE para voltar para o nível de menu superior.

• Pressione as teclas de rolagem para mover para cima e para baixo entre as opções disponíveis para cada nível.

• Pressione as teclas de seta para introduzir caracteres e dígitos. As teclas de seta também são usadas para mover o telescópio.

# <span id="page-24-0"></span>**Inicializando o AutoStar**

Esta seção descreve como inicializar o AutoStar. Execute este procedimento na primeira vez que você usar o AutoStar ou após a realização de um RESET.

1. Certifique-se de que os eixos de A.R. e DEC. estão travados, conforme descrito na seção de início rápido deste manual.

2. Verifique se o AutoStar está conectado corretamente ao seu telescópio.

3. Mude o interruptor do telescópio para a posição ON. O AutoStar emite um sinal sonoro e a tela de exibição é ativada. O AutoStar leva alguns momentos para inicializar.

4. A mensagem "Press 0 to Align or Mode for Menu" aparece. Pressione 0 para alinhar seu telescópio usando o método "Easy Align". Consulte a seção seguinte para entender o "Easy (Two-Star) Align". Para pular o processo de alinhamento e acessar os menus do Autostar, pressione a tecla Mode.

5. Em seguida, o telescópio testa a função motora do telescópio movendo-o na horizontal e vertical.

6. A próxima tela solicita o status do horário de verão. Se o horário de verão estiver em vigência, pressione a tecla "1". Se o horário de verão não estiver vigente, pressione a tecla "2".

7. O AutoStar então pergunta qual o modelo de telescópio. Usando as teclas de navegação do AutoStar, localize o modelo do seu telescópio e pressione ENTER.

8. A rotina de inicialização está concluída e na tela se lê "Setup: Align".

## <span id="page-24-1"></span>**Alinhamento rápido (duas estrelas)**

A forma mais rápida e mais fácil de localizar objetos com recursos de GO TO é o alinhamento rápido do AutoStar. O AutoStar capta automaticamente duas estrelas a partir de seu banco de dados para o procedimento de alinhamento rápido. Durante este procedimento, o AutoStar movimenta o telescópio para uma estrela, a primeira a ser usada no alinhamento. O usuário é convidado a verificar se o telescópio está apontado para a estrela escolhida e, em seguida, orientado para centralizar a estrela no centro da ocular. O processo é repetido com uma segunda estrela para completar o alinhamento.

**NOTA**: Antes de alinhar o telescópio, primeiro verifique se a rotina "INITIALIZING AUTOSTAR" foi realizada. Consulte a seção "Navegando pelos menus do AutoStar" para ter uma descrição completa de como as teclas do AutoStar operam.

# <span id="page-25-0"></span>**Como realizar o procedimento de alinhamento fácil**

Se você acabou de ligar o Autostar, execute os passos de 1 a 5. Se você acabou de realizar o procedimento de inicialização, vá para a etapa 6.

- 1. Ligue o telescópio: Mude o interruptor do telescópio para a posição ON. O AutoStar emite um bipe e tela de exibição é ativada. O AutoStar então leva alguns minutos para iniciar o sistema.
- 2. Selecione Procedimento de Alinhamento: Na tela aparece "Press 0 to Align or Mode for Menu". Pressione 0 para começar o procedimento de alinhamento fácil (duas estrelas). Para pular o processo de alinhamento e acessar os menus do AutoStar, pressione a tecla Mode.
- 3. Teste dos motores: O telescópio, em seguida, testa a função motora do telescópio movendo-o nas direções horizontal e vertical.
- 4. Horário de verão: A próxima tela solicita o status do horário de verão. Se o horário de verão está ativo, pressione a tecla 1. Se o horário de verão não está ativo, pressione a tecla 2.
- 5. Modelo do telescópio: o AutoStar então pergunta qual o modelo de telescópio. Usando as teclas de do AutoStar localize o modelo do seu telescópio e pressione enter.
- 6. Defina a posição inicial: "Método do Norte: 1 = Verdadeiro 2 = Bússola" é exibido. O AutoStar pergunta qual o método de posicionamento inicial a ser usado para a instalação do telescópio. Consulte as seções anteriores para definir o posicionamento do telescópio. A maneira mais fácil de configurar o telescópio na posição inicial é usando o método de pólo magnético. Siga as etapas na seção Definir a posição Home no modo "Alt / Az" utilizando o Sul Magnético para definir a posição inicial. Se estiver usando o pólo celeste pressione a tecla "1", ou pressione a tecla "2", para usar o pólo magnético.
- 7. Com o telescópio na posição inicial, pressione a tecla "Enter".
- 8. Tentativas de localizar o GPS: O receptor GPS tenta conectar-se com os satélites e sincronizar-se com os sinais dos mesmos. A mensagem "Getting GPS Fix" é exibida. Depois de realizar estas operações, o AutoStar agora sabe o local de observação, data e hora. **NOTA**: Pressione qualquer tecla para abortar a seleção do GPS. Será solicitada a introdução da hora, data e local manualmente.
- 9. Alinhamento de estrelas: o Autostar, em seguida, escolhe duas estrelas para realizar o alinhamento. Quando o telescópio se move para a primeira estrela esta pode não aparecer no campo de visão na ocular. A estrela de alinhamento deve ser facilmente reconhecida e ser a estrela mais brilhante da área do céu para onde o telescópio está apontando. Use as setas para mover o telescópio até que a estrela seja visível e esteja centrada na ocular. Pressione a tecla ENTER. Se essa área do céu estiver inacessível à vista você pode solicitar que o AutoStar escolha uma estrela alternativa pressionando uma das duas teclas de deslocamento. Repita o procedimento para a segunda estrela de alinhamento. Quando o procedimento for realizado corretamente, a mensagem "Alignment Successful" é exibida. Se o Autostar não exibir esta mensagem, realize este procedimento novamente.

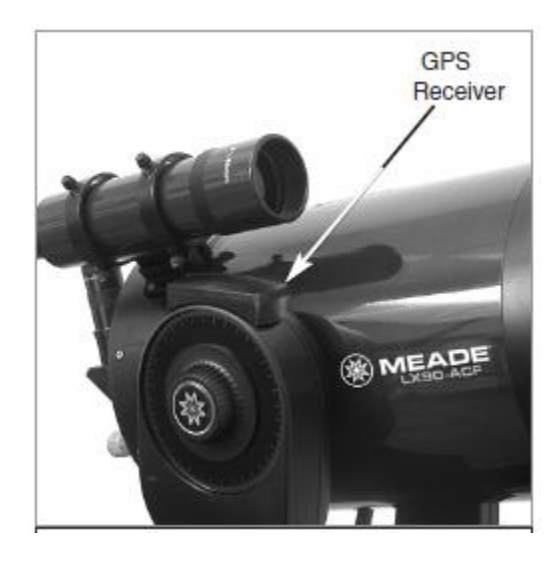

**Fig. 12 Receptor de GPS**

**NOTA**: O Autostar localiza estrelas de alinhamento com base na data, hora e local inseridos. As estrelas de alinhamento podem mudar de noite para noite. Tudo o que é necessário é que o observador centralize as estrelas selecionadas no centro da ocular quando solicitado.

**NOTA**: A chave GO TO também permite que você execute uma "pesquisa em espiral". Uma busca em espiral é útil quando se deseja o movimento do telescópio para um objeto, mas esse objeto não é visível na ocular após o telescópio terminar de busca-lo. (Isso às vezes ocorre durante um procedimento de alinhamento.) Pressione GO TO quando a série terminou e o telescópio inicia giro em espiral a uma velocidade muito lenta em torno da área de busca. Olhe através da ocular e quando o objeto se tornar visível, pressione MODE para interromper a pesquisa em espiral. Em seguida, use as teclas direcionais para centralizar o objeto.

#### <span id="page-26-0"></span>**Ir para Saturno**

Depois de realizar o procedimento de alinhamento fácil, o acionamento do motor começa a operar e o telescópio está alinhado para uma noite de observação. Objetos buscados manterão sua posição na ocular, mesmo que a Terra continue girando sob as estrelas.

**IMPORTANTE**: Uma vez alinhado, use apenas as teclas de GO TO ou teclas direcionais para mover o telescópio. Não solte as travas da montagem ou mova a base manualmente, ou o alinhamento será perdido. Uma vez que o telescópio esteja alinhado, você pode escolher GO TO e ir para qualquer objeto listado na base de objetos do AutoStar. Este exercício demonstra como selecionar um tipo de objeto celeste, o planeta Saturno, para visualização no menu de objetos.

**NOTA**: Saturno não é visível durante todo o ano e você pode precisar escolher outro objeto do banco de dados do AutoStar. No entanto, o processo, como descrito abaixo, continua a ser o mesmo.

- 1. Depois que o telescópio está alinhado, a mensagem "Select Item: Object" é exibida. Pressione a tecla ENTER.
- 2. A mensagem "Object: Solar System" é exibida. Pressione a tecla ENTER.
- 3. A mensagem "Solar System: Mercury" é exibida. Continue pressionando a tecla de rolagem para baixo até que a mensagem "Solar System: Saturn" seja exibida.
- 4. Pressione a tecla ENTER. A mensagem "Calculating" aparece. Então, a mensagem "Saturn" e um conjunto de coordenadas são exibidos. Note-se que as coordenadas de Saturno (e dos outros planetas) sofrem mudanças ao longo do ano.
- 5. Pressione a tecla GO TO. A mensagem "Saturn: Slewing..." é exibida e o telescópio então se move até encontrar Saturno. Você pode precisar usar as teclas de seta para centralizar Saturno precisamente na ocular. O AutoStar então move automaticamente o telescópio para que ele acompanhe Saturno (ou qualquer outro objeto que você possa ter escolhido); ou seja, Saturno permanece centrado na ocular.

Depois que você tiver observado Saturno, pratique a função GO TO com outros objetos na lista de Objetos. Por exemplo, durante o verão, escolha M42, a nebulosa de Orion, a partir da lista de Messier. Ou no inverno, escolha a nebulosa Dumbbell na lista de objetos de céu profundo.

## <span id="page-27-0"></span>**Usando a visita guiada**

Este exemplo demonstra o uso do recurso visita guiada – Guided Tour – onde os melhores objetos celestes disponíveis em sua região são indicados pelo AutoStar.

1. Depois de observar Saturno, pressione MODE duas vezes para que a mensagem "Select Item: Object" seja exibida novamente.

2. Pressione a tecla de rolagem para baixo por duas vezes. A mensagem "Select Item: Guided Tour" é exibida.

3. Pressione a tecla ENTER. A mensagem "Guided Tour: Tonight's Best" (Visita Guiada: Melhores de hoje à noite") é exibida. Pressione a tecla ENTER.

**NOTA**: Se você deseja experimentar outras visitas guiadas, pressione a tecla de rolagem para baixo para rolar através de outras opções de objetos. Quando a visita guiada que você deseja selecionar aparece, pressione ENTER.

4. A mensagem "Tonight's Best: Searching..." (Hoje é melhor: Pesquisando ...") é exibida. Depois de alguns segundos, o melhor objeto disponível é exibido na tela.

**NOTA**: Diferentes objetos podem ser exibidos em uma lista de visita em diferentes noites.

Pressione a tecla ENTER para exibir informações sobre o objeto. Pressione Ir para mover o telescópio ao objeto.

5. Pressione MODE para retornar à lista de Tour. Pressione as teclas de navegação para percorrer a lista. Pressione ENTER quando encontrar o próximo objeto que você deseja observar.

6. Pressione e segure MODE por dois segundos para sair do menu de visita guiada.

# OPERAÇÃO BÁSICA DO AUTOSTAR

<span id="page-28-0"></span>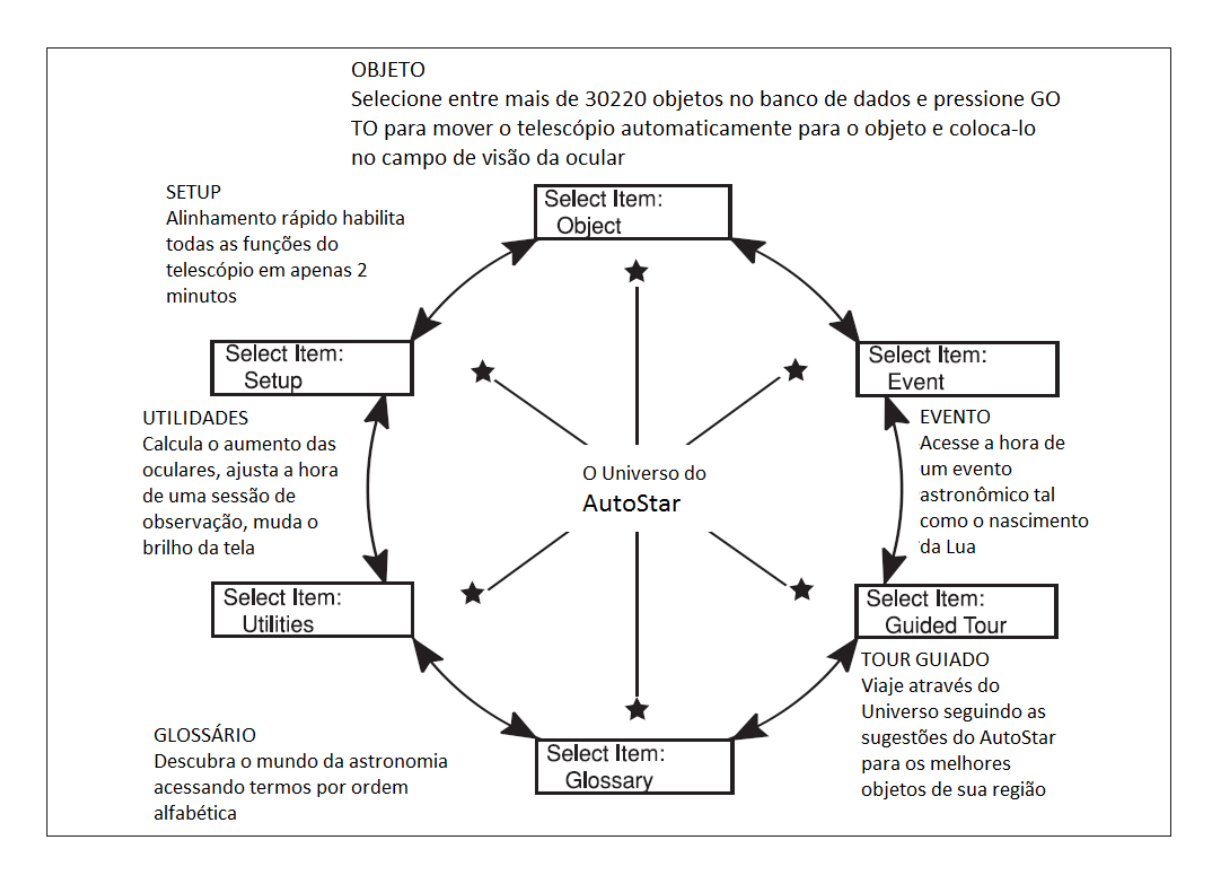

**Fig. 13 O Universo do AutoStar: as seis categorias primárias listadas no menu Select Item do AutoStar**

É importante entender que as seleções de menu são definidas em um loop ([Fig. 14](#page-28-1)). Isto significa que pressionando a tecla de rolagem para baixo serão feitos ciclos através de todas as opções disponíveis dentro de uma determinada categoria. Ao final, retorna-se para a primeira opção. A tecla de navegação para cima faz a mesma coisa, porém em sentido contrário, ou seja, na ordem oposta. Note-se que esta capacidade é uma forma rápida de chegar a uma opção que está perto da parte inferior da lista. O exemplo a seguir demonstra essa capacidade.

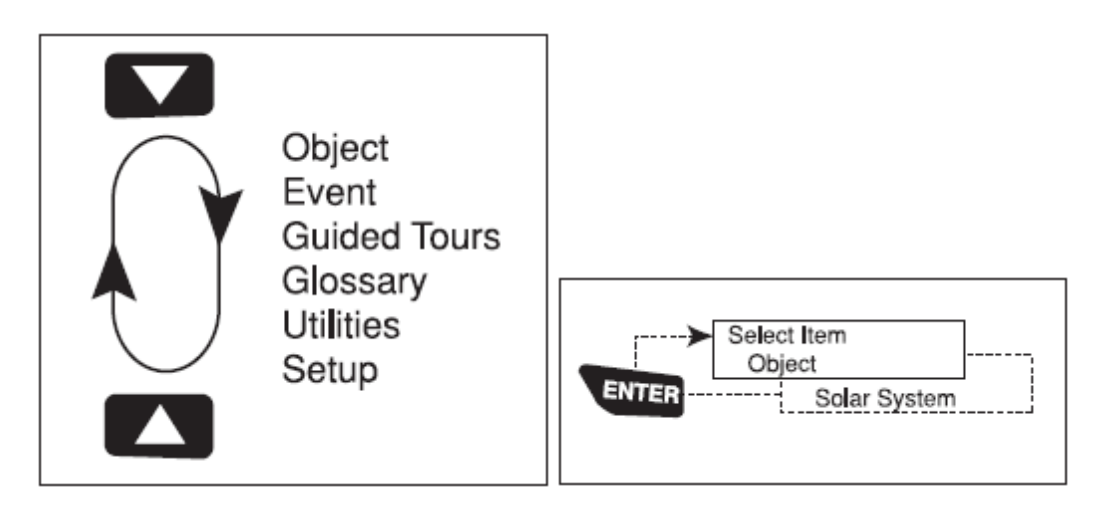

<span id="page-28-1"></span>**Fig. 14 Loop de menus disponíves (à esquerda) e níveis do AutoStar (à direita)**

#### **Exemplo:**

Para navegar para a opção "Select Item: Setup" quando estiver exibido na tela "Select Item: Object":

1. Pressione a tecla de rolagem para baixo por quatro vezes ou a tecla para cima uma vez. A tela na [Fig. 14](#page-28-1) exibe duas linhas de informação. A linha superior mostra o nível atual do menu. A segunda linha mostra uma opção que pode ser selecionada dentro do nível de menu. Algumas opções permitem selecionar o próximo nível de menu para baixo. As teclas direcionais movem para cima e para baixo dentro da lista de opções disponíveis, mostrando uma opção de cada vez. Quando a opção desejada é exibida na segunda linha, pressione a tecla ENTER para escolher a opção e descer um nível de menu.

Pressione a tecla MODE para subir um nível; por exemplo, quando a opção de menu errado é escolhida.

**NOTA IMPORTANTE**: Não importa quantos níveis do AutoStar são percorridos, cada vez que a tecla MODE é pressionada o menu sobe um nível, até que o nível superior "Select Item" seja atingido. Uma vez no nível Select Item, pressione MODE para voltar ao nível mais alto, "Select Item: Object".

## <span id="page-29-0"></span>**Exercício de navegação no AutoStar**

Para demonstrar como a estrutura do menu do AutoStar trabalha, apresenta-se a seguir um exercício para calcular a hora do por do Sol permitindo então planejar uma sessão de observação.

Para calcular o a hora do por do Sol:

1. Pressione a tecla MODE várias vezes, até que "Select item: Object" seja exibido.

2. Pressione a tecla Scroll Down uma vez para exibir a opção "Events" no menu "Select item".

3. Pressione a tecla ENTER para escolher a opção "Event" e descer um nível. A mensagem "Event: Sunrise" é exibida.

4. Pressione a tecla Scroll Down uma vez para exibir a opção "Sunset" no menu Event.

5. Pressione a tecla ENTER para escolher a opção "Sunset" e desça outro nível no menu.

6. O AutoStar calcula a hora do por do Sol com base na data atual, hora e local. O AutoStar em seguida, apresenta os resultados do cálculo.

7. Pressione MODE uma vez para começar a mover-se para trás através dos níveis Autostar. O primeiro nível acima é o menu Event.

8. Pressione MODE novamente para mover-se outro nível. Este é o nível mais alto "Select item".

9. Pressione MODE novamente para retornar ao ponto de partida, o menu "Select item: Object".

# <span id="page-30-0"></span>**Inserção de dados no AutoStar**

#### **Para inserir números e texto:**

a) Use as teclas numéricas ou

b) Use as teclas de seta para percorrer os números de 0-9 e alfabeto. A tecla de seta para baixo começa com a letra "A"; a tecla de seta para cima começa com o dígito "9".

#### **Para mover o cursor pela tela:**

Use a tecla de seta para a direita ou tecla de seta para a esquerda para mover o cursor de um número para o próximo no visor.

Pressione a tecla ENTER quando a informação desejada foi digitada.

#### **Navegando com o AutoStar**

Os menus do AutoStar são organizados para navegação rápida e fácil:

Pressione a tecla ENTER para ir mais fundo em níveis de menu do AutoStar.

Pressione MODE para voltar para o nível de menu superior.

Pressione as teclas direcionais para cima e para baixo e entre nas opções ou listas.

Pressione as teclas de seta para mover o cursor pela tela.

Pressione a tecla de Ajuda (?) para acessar a ajuda on-line.

**DICA**: Quando várias opções estão disponíveis dentro de uma opção de menu, a opção que estiver atualmente selecionada geralmente é exibida pela primeira vez e destacada por uma pontuação à direita (>).

<span id="page-31-0"></span>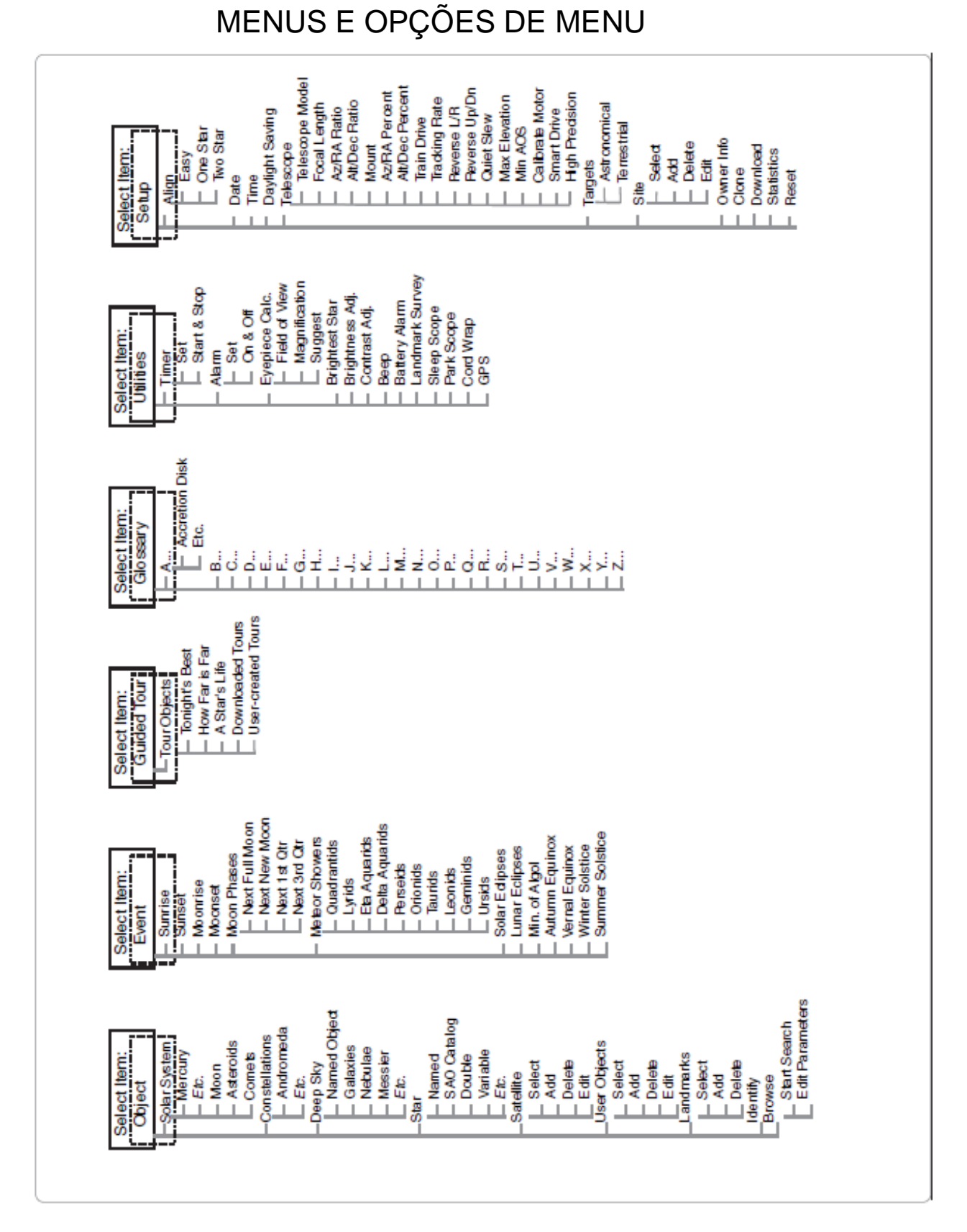

**Fig. 15 Estrutura completa de menus do AutoStar**

# <span id="page-32-0"></span>**Menu objeto**

Quase todos as observações realizadas com o AutoStar são realizadas utilizando a categoria de menu Object. (**NOTA**: As exceções incluem visita guiada e Landmark Survey.) Muitas categorias de menu do Autostar contêm bancos de dados. Um banco de dados AutoStar é uma lista de objetos visíveis, como estrelas, planetas, cometas, nebulosas e assim por diante. Quando um desses objetos é selecionado a partir de um banco de dados, o AutoStar move seu telescópio (se devidamente alinhado) e aponta para o objeto selecionado.

As opções do Menu de objeto incluem:

**Sistema Solar** (Solar System) é um banco de dados dos sete planetas (a Terra não está incluída) em ordem a partir do Sol, seguido pela Lua, asteróides e cometas.

**Constelações** (Constellation) é um banco de dados de todas as 88 constelações dos hemisférios Norte e Sul. Quando esta opção de menu é escolhida e um nome de constelação aparece na primeira linha da tela, pressione GO TO uma vez para alterar a segunda linha para o nome da estrela mais brilhante daquela constelação. Pressione GO TO uma segunda vez para mover o telescópio para essa estrela. Use as teclas direcionais para percorrer a lista de estrelas na constelação, da mais brilhante para a mais fraca.

**Céu Profundo** (Deep Sky) é um banco de dados de objetos que estão fora do nosso Sistema Solar, como nebulosas, aglomerados de estrelas, galáxias e quasares.

**Estrelas** (Star) é um banco de dados de estrelas listadas em diferentes categorias, tais como nomes, duplas, variável, ou nas proximidades.

**Satélite** (Satellite) é um banco de dados de objetos em órbita da Terra, como a Estação Espacial Internacional, o Telescópio Espacial Hubble, satélites do Sistema de Posicionamento Global (GPS), satélites em órbita geoestacionária.

**Objetos do Usuário** (User Objects) permite ao usuário definir e armazenar na memória do aparelho os objetos do céu profundo de interesse específico que não estão atualmente no banco de dados AutoStar.

**Marcos** (Landmarks) armazena no banco de dados permanente do AutoStar a localização dos pontos terrestres de interesse.

**NOTA IMPORTANTE**: Para usar a função Landmark, o telescópio deve estar localizado e alinhado exatamente como quando o marco foi adicionado à base de dados.

- **Selecionar** (Select): Para selecionar um marco que já está na base de dados, escolha a opção Select (Selecionar) e percorra a lista. Pressione a tecla ENTER para selecionar um marco e em seguida, pressione GO TO e o telescópio move-se para o objeto.

- **Adicionar** (Add): Para adicionar um marco, escolha a opção Add (Adicionar). Digite um nome para o marco. Localize e centralize o marco na ocular e, em seguida, pressione ENTER.

**Identificar** (Identify) é um recurso interessante para um observador que quer fazer a varredura do céu noturno e começar explora-lo. Depois que o telescópio foi devidamente alinhado, use as teclas direcionais para mover o telescópio ao longo do céu. Então, siga este procedimento:

**IMPORTANTE**: Só use as setas para mover o telescópio durante o procedimento Identificar. Não solte as travas telescópio ou mova a base senão o alinhamento será perdido.

1. Quando um objeto desejado estiver visível na ocular, mantenha MODE pressionando até que seja exibido "Select Item: Object". Pressione a tecla ENTER para selecionar este menu.

2. Percorra as opções do menu de objeto até que seja exibido "Object: Identify".

3. Pressione a tecla ENTER. O AutoStar pesquisa o banco de dados para a identificação do objeto a ser a observado.

4. Se o telescópio não está apontado diretamente para um objeto do banco de dados do AutoStar, o objeto mais próximo é apresentada na tela. Pressione GO TO para o telescópio mover-se para esse objeto.

**Navegar** (Browse) permite pesquisar o banco de dados de objetos com determinados parâmetros, bem como um motor de busca. "Edit Parameters" (Editar Parâmetros) permite definir vários parâmetros para a pesquisa, tais como: tipo de objeto, elevação mínima, máxima, etc. Depois de ter definido os parâmetros da pesquisa, selecione "Start Search" (Iniciar Busca) e pressione ENTER. O AutoStar irá exibir os resultados da pesquisa.

#### <span id="page-33-0"></span>**Menu eventos**

O menu de eventos fornece acesso a datas e horários de eventos astronômicos. A base de dados de eventos inclui:

**Nascer e pôr do Sol** calcula o momento em que o Sol nasce ou se põe para a data atual. Encontre informações para nascimento e poente para outras datas, inserindo uma nova data no menu "Setup: Data".

**Nascer e pôr da Lua** calcula o momento em que a Lua nasce ou se põe para a data atual. Encontre informações para nascimento e poente para outras datas, inserindo uma nova data no menu "Setup: Data".

**Fases da Lua** exibe a data e a hora da próxima Lua Cheia, Nova, Quarto Crescente e Quarto Minguante.

**Chuvas de Meteoros** fornece informações sobre as próximas chuvas de meteoros, como as Perseidas, as Leónidas, etc. Também lista as datas das chuvas e quando atingem máximo.

**NOTA**: Meteoros são objetos rápidos e que cobrem grandes áreas do céu e estão se movendo; geralmente são melhor observados a olho nu.

**Eclipse Solar** lista os próximos eclipses solares, incluindo a data e tipo de eclipse (total, anular, ou parcial), e o local e hora do primeiro e últimos contatos de sombra da Lua.

Use as teclas direcionais para cima e para baixo para exibir os dados disponíveis. Lembre-se, nunca use um telescópio para olhar o Sol! É necessário o uso de filtros adequados.

**Eclipse lunar** lista os próximos eclipses lunares, incluindo a data e tipo de eclipse (total, parcial, penumbral). Use as teclas direcionais para cima e para baixo para exibir os dados disponíveis.

**Min. (Mínima) de Algol** é o brilho mínimo do eclipse da estrela binária do sistema Algol. Este sistema é relativamente próximo da Terra, a uma distância de 100 anos luz. A cada 2,8 dias, durante um período de 10 horas, Algol sofre uma grande mudança na magnitude aparente, quando uma das duas estrelas passa por trás da outra. A magnitude combinada das duas estrelas diminui, passando de 2,1 para um mínimo de 3,4 no meio do eclipse quando a segunda estrela está escondida. O AutoStar calcula o tempo de magnitude mínima no meio do eclipse.

**Equinócio outonal e vernal** calcula a hora e a data do equinócio de outono ou primavera do ano em curso.

**Solstício de inverno e verão** calcula a hora e a data do solstício de inverno ou de verão do ano em curso.

#### <span id="page-34-0"></span>**Menu glossário**

O menu Glossário fornece uma lista alfabética de definições e descrições de termos astronômicos comuns e funções do AutoStar. Acesso diretamente através do menu Glossário ou através de palavras de hipertexto embutidos no AutoStar. A palavra hipertexto é qualquer palavra entre [colchetes], normalmente encontradas ao utilizar a função Ajuda do AutoStar ou ao ler uma mensagem de rolagem tal como a descrição de um planeta ou estrela. Pressione a tecla ENTER sempre que uma palavra hipertexto é exibida na tela do AutoStar; automaticamente o AutoStar vai para a entrada do glossário para essa palavra.

Para acessar diretamente a partir do menu Glossário, use as teclas de navegação para percorrer o alfabeto. Pressione a tecla ENTER sobre a letra desejada. Vá até a entrada desejada e pressione ENTER para ler a descrição.

### <span id="page-34-1"></span>**Menu de utilidades**

O menu Utilidades permite o acesso a vários recursos extras dentro do AutoStar, incluindo um temporizador de contagem regressiva e um alarme. As funções deste menu são:

**Temporizador** (Timer) seleciona um temporizador de contagem regressiva. Esse recurso é útil para funções como astrofotografia e rastreamento de satélites. Para usar o temporizador, pressione ENTER e em seguida, escolha "Set" ou "Start / Stop".

- Set: Insira o tempo a ser contado, em horas, minutos e segundos, em seguida, pressione ENTER.

- START / STOP: Ativa o temporizador definido anteriormente. Use as teclas direcionais para alternar entre ON e OFF. Quando ON for exibido, pressione ENTER para ativar o temporizador. Quando o tempo se esgota, quatro bipes são emitidos e o temporizador é desativado.

**Alarme** (Alarm) seleciona um tempo para um sinal de alarme como lembrete. Para usar o alarme, pressione ENTER e, em seguida escolha a opção "Set" ou "Start / Stop".

- Set: Digite a hora do dia para o alarme soar, em horas, minutos e segundo, em seguida, pressione ENTER.

- START / STOP: Ativa o alarme definido anteriormente. Use as teclas direcionais para alternar entre ON e OFF. Quando ON for exibido, pressione ENTER para ativar o alarme. Quando a hora do alarme chega, o AutoStar emite um sinal sonoro. Pressione a tecla ENTER para desativar o alarme.

**Calculadora de ocular** (Eyepiece Calc.) calcula informações sobre uma ocular do telescópio específico para ao qual o AutoStar está ligado.

- Campo de Visão: Navega por uma lista de oculares disponíveis. Quando uma ocular é selecionada, o campo de visão é calculado.

- Ampliação: Navega por uma lista de oculares disponíveis. Quando uma ocular é selecionada, a ampliação é calculada.

- Sugestão: O AutoStar calcula e sugere a melhor ocular para a observação, com base no telescópio e o objeto que está sendo visualizado.

**Estrela mais brilhante** (Brightest Star): Se estiver ativado, exibe a frase "Center Brightest Star" em vez do nome da estrela de alinhamento durante o procedimento de alinhamento. Se desligado, irá exibir o nome real da estrela de alinhamento (por exemplo, "Sirius").

**Ajuste de brilho** (Brightness Adj.): Ajusta o brilho da tela usando as teclas direcionais. Quando concluído, pressione ENTER.

**Ajuste de contraste** (Contrast Adj.): Ajusta o contraste da tela usando as teclas direcionais. Quando concluído, pressione ENTER.

**NOTA**: Este recurso normalmente só é necessário em tempo muito frio.

**Landmark** automaticamente move o telescópio para todos os marcos definidos pelo usuário com uma breve pausa em cada local. Pressione a tecla ENTER para iniciar a pesquisa. Enquanto uma série está em andamento, pressione qualquer tecla para pular esse objeto e ir para o próximo marco na lista. Para observar um marco por um período mais longo, pressione MODE quando parado no objeto para parar a pesquisa. Pressione a tecla ENTER para reiniciar desde o primeiro objeto na lista.

**Repouso do telescópio** (Sleep Scope) é uma opção de economia de energia que desliga o AutoStar e o telescópio sem perder o seu alinhamento. Com o "Sleep Scope" (repouso do telescópio) selecionado, pressione ENTER para ativar a função. O AutoStar fica escuro, mas o relógio interno continua correndo. Pressione qualquer tecla, exceto ENTER, para reativar o AutoStar e o telescópio.

**Parada do telescópio** (Park Scope) foi projetada para um telescópio que não é movido entre sessões de observação. Alinhar o telescópio uma vez, em seguida, usar essa função para estacionar o telescópio. Da próxima vez que for ligar o equipamento, introduza a data e hora correta - nenhum alinhamento é necessário. Pressionando ENTER faz com que o telescópio se move para a sua posição de repouso prédeterminado. Uma vez estacionado, a tela se desliga.

**NOTA IMPORTANTE**: Quando a opção "Park Scope" é escolhido e a exibição pedelhe para desligar a energia do telescópio, o AutoStar é incapaz de voltar a operação sem desligar o aparelho e depois voltar.

**Cord Wrap**, quando ajustado para "On", move o telescópio de modo a evitar que os fios e cabos conectados ao seu telescópio fiquem enrolados em torno da montagem e emaranhados com os movimentos do telescópio para os objetos. "Off" é a configuração padrão.

**GPS**: Selecione "Off" para desligar a função de GPS e você será solicitado a inserir manualmente a hora, data e local. Selecione "Start Up" para ter a função GPS iniciada automaticamente quando você liga o AutoStar.

Selecione "When needed" (quando necessário) para que a função GPS comece somente quando for necessário.

## <span id="page-36-0"></span>**Menu de configuração**

A principal função do menu de configuração é alinhar o telescópio. No entanto, há inúmeros outros recursos disponíveis dentro desse menu, incluindo:

**Data** altera a data usada pelo AutoStar. Esta função é útil para verificar os eventos em datas passadas ou futuras. Por exemplo, defina o menu Data para um determinado dia, três meses no futuro. Em seguida, verifique o menu "Select item: Event" para verificar o momento do pôr do sol na mesma data.

**Hora** muda a hora entrada no AutoStar. Definir a hora correta é fundamental para o AutoStar calcular adequadamente as localizações e eventos. O tempo pode ser definido para o modo de 24 horas selecionando a opção "em branco", que segue as opções "AM" e "PM".

**Horário de verão** é usado para ativar ou desativar o horário de verão.

ATENÇÃO: o horário de verão pode ser referido por nomes diferentes em várias áreas do mundo.

**Telescópio** acessa várias opções, incluindo:

- Modelo: Permite que você selecione o modelo de telescópio ligado ao AutoStar.

- Distância Focal: Exibe a distância focal do telescópio selecionado.

- Razão de Az e razão de Alt: a razão de Az (Azimute) e a razão de Alt (Altitude) referem-se à relação de engrenagens dos motores do telescópio. Não altere esses números.

- Porcentagem de Az: O percentual de Az (Azimute) permite alterar o recuo do azimute, ou seja, a maneira como as setas movem o telescópio ao longo do eixo de azimute (horizontal). Se você inserir um valor próximo de 100, o tubo do telescópio responde mais rapidamente (ele responde imediatamente em 100%) caso você mantenha pressionada uma tecla de seta e também move o tubo mais rapidamente. Se você inserir um valor próximo de 0, leva mais tempo para o equipamento responder quando se mantém uma tecla direcional pressionada e também move o tubo mais devagar. Experimente com esta opção. Tente alterar o valor percentual até ter uma sensação de uso das teclas direcionais que seja confortável para você.

- Porcentagem de Alt: A porcentagem de Alt opera de forma idêntica à opção anterior, porém em relação ao eixo da altitude (vertical).

- Train drive: "Treina" os motores de altitude e azimute para localizar objetos com mais precisão.

- Taxa de Rastreamento: Muda a velocidade com que o telescópio rastreia alvos no céu.

a. Sideral: A configuração padrão para o AutoStar; taxa sideral é a taxa normal em que estrelas se movem de leste a oeste ao longo do céu devido à rotação da Terra.

b. Lunar: Escolha esta opção para acompanhar adequadamente a Lua sob longas sessões de observação.

c. Personalizado: Permite a entrada de taxas de rastreamento definidas pelo usuário.

- Reverter L / R: Inverte as funções das teclas de seta esquerda e direita (ou seja, a tecla direita move o telescópio para a esquerda).

- Reverter UP / DOWN: Inverte as funções das teclas para cima e para baixo.

- Movimento silencioso: Define a taxa máxima de variação de 1,5° para operação mais silenciosa.

- Max Elevação: Permite que você insira um valor em graus que estabelece um limite até que ponto o tubo óptico pode ir para cima durante uma série programada. (Note que isso não impede que você de execute uma série manual além desse limite.) Isto é útil quando você tem uma câmera ou outro periférico ligado ao telescópio: você pode impedi-lo de tocar a base de telescópio.

- Min AOS (Aquisição de Sinal): Permite que você digite um valor em graus. Este valor representa a altitude em que o seu telescópio começa a se mover enquanto recupera dados de um satélite. Isto é útil quando você está observando os satélites, mas uma árvore alta ou edifício está obstruindo o telescópio. Por exemplo, você pode começar a rastrear o satélite a 15° altitude, em vez de 5°.

- Calibrar Motor: Se os motores do telescópio parecem ter um problema, use esta opção para testá-los antes de realizar um Reset. Esta opção também é usada se uma unidade AutoStar é trocada entre telescópios, para combinar o AutoStar com o novo telescópio. Para calibrar os motores, selecione essa opção e pressione ENTER.

- Smart Drive: Permite que você execute a correção de erro periódico (PEC) sobre o par engrenado de AR e só pode ser usado com os telescópios montados em configuração polar. Deve ser realizada com uma ocular reticulada.

- Alta Precisão: Se a opção de alta precisão é ligada, quando se olha para um objeto celeste fraco (ou seja, uma nebulosa ou galáxia), o AutoStar primeirs move para uma estrela próxima brilhante e exibe "ENTER to Sync". Centralize a estrela na ocular e, em seguida, pressione ENTER. Nesse ponto, o telescópio tem um alinhamento de alta precisão para esta parte do céu e então move para o objeto que foi originalmente solicitado.

**Alvos:** alterna entre alvos astronômicos e alvos terrestres. Se "astronômico" é selecionado, o motor de rastreamento telescópio é ativado e qualquer objeto que você observar permanecerá centrado na ocular. Se "terrestre" é selecionado, o motor é ligado, mas o rastreamento é desligado.

- Selecione: Mostra o local de observação atualmente selecionado. Use as teclas direcionais para percorrer todos os locais disponíveis. Pressione a tecla ENTER quando o site que você deseja selecionar for exibido. Use esta opção quando você se mover para uma localização geográfica diferente.

- Adicionar: Permite adicionar novos locais de observação para o banco de dados (até seis sites podem ser armazenados). Percorra a lista de países / estados. Pressione a tecla ENTER quando o site que você deseja adicionar for exibido. Em seguida, escolha da cidade desejada, do mesmo modo.

- Excluir: Exclui um site armazenado no banco de dados.

- Edit: edita um site selecionado, incluindo: o nome, latitude, longitude e fuso horário. Zona de tempo refere-se ao Greenwich Mean Time (GMT) para mudança de fuso horário. Usuários do Oeste de Greenwich, Inglaterra, devem usar "-" horas, ao leste de Greenwich usar "+" horas.

**NOTA**: O AutoStar compensa o horário de verão, se selecionado.

**Informações do proprietário**: acessa o menu de informações do proprietário, incluindo:

- Nome: Os usuários podem inserir os seus nomes e sobrenomes, utilizando as teclas para cima e para baixo para percorrer o alfabeto. Use as teclas direita e esquerda para mover-se através do texto. Pressione a tecla ENTER quando a entrada for concluída.

- Endereço: Use as teclas para cima e seta para baixo para digitar seu endereço, cidade, estado e CEP. Pressione a tecla ENTER quando a entrada for concluída.

Transfira informações de outro AutoStar durante o processo de clonagem (veja abaixo). Durante esta operação, o aviso "Downloading Do Not Turn Off" aparece.

**NOTA**: A função de transferência requer o acessório opcional #505 Astrofinder Software e cabo conector. Consulte a folha de instruções fornecida com o kit para mais informações sobre como fazer o download. Consulte acessórios opcionais com seu fornecedor.

**Clone** envia informações de um controle manual AutoStar para outro. Três opções estão disponíveis:

- Catálogos: envia apenas informações de objeto definido pelo usuário, tais como novas órbitas de satélites ou dados de cometas para outro controle manual AutoStar.

- Software: Envia apenas o software básico AutoStar. Isto é útil se um usuário tem o download de uma nova versão do software do AutoStar do site da Meade (www.meade.com) e quer passar este software aos amigos.

- Todos: Tudo - informações definidas pelo usuário e software AutoStar - são enviados para outro AutoStar.

**Estatísticas** fornece dados estatísticos básicos sobre o AutoStar, incluindo:

- Espaço livre: Mostra quanto espaço está disponível na memória de objeto definido pelo usuário.

- Versão: Mostra a versão atual do software do AutoStar.

**Redefinir** redefine completamente o AutoStar para a configuração de fábrica.

# FUNÇÕES AVANÇADAS DO AUTOSTAR

# <span id="page-40-1"></span><span id="page-40-0"></span>**Adicionando locais de observação**

Se você pretende observar usando o AutoStar em diferentes localizações geográficas, você pode armazenar até seis locais de observação na memória do AutoStar para ajudar a simplificar a sua configuração do telescópio. Realize estes procedimentos usando as opções do site (Adicionar, selecione, excluir, editar) do menu de configuração.

#### **Para adicionar um site à lista de sites definidos pelo usuário:**

Neste exemplo, você irá escolher uma cidade e adicioná-la à lista de banco de dados. Em seguida, você irá selecionar o site para habilitá-lo.

1 Navegue até o menu "Setup: Site" . Pressione a tecla ENTER,

2 Percorra as opções até aparecer "Site: Add". Pressione a tecla ENTER.

3. Será dada a opção de inserir um código postal (pressione "1") ou selecione uma cidade da lista (pressione "2"). Se você escolher "ZIP", digite os dígitos do seu CEP e pressione ENTER.

4. Se você escolher "City", percorra a lista de países / estados. Pressione a tecla ENTER quando o país / estado que você deseja adicionar aparecer.

5. Percorra a lista de cidades. Pressione a tecla ENTER quando a cidade que você deseja selecionar aparece. O site que você escolher aparecerá no topo da lista Select (todos os outros sites disponíveis serão listados após os sites que você escolheu).

6. Para escolher um site, navegue até "Site: Select". Pressione a tecla ENTER. Percorra a lista de sites. Ambos, códigos postais e cidades, são exibidos. Quando o CEP desejado ou local forem exibidos, pressione ENTER.

#### **Para editar um site**

Neste procedimento, você adicionará um local que não esteja disponível na base de dados do AutoStar e por edição de dados incluirá um site nas proximidades. Você irá editar o nome do local, latitude, longitude e hora local. Então, você poderá selecionar o site para ativá-lo. Você vai precisar saber a latitude e a longitude de sua localização para executar este procedimento. Esta informação está disponível na maioria dos mapas.

1. Usando a opção Add, escolha um site na lista que está mais próximo do seu local de observação e pressione a tecla ENTER para que o site seja adicionado à sua lista de sites observando. Escolhendo um site que já está na lista (em vez de usar o recurso "Custom") faz com que seja mais fácil editar, já que o "Time Zone Value" pode não precisar ser mudado.

2. Vá para o menu "Site: Edit". E pressione ENTER. "Edit: Name" é exibido. Pressione a tecla ENTER.

3. O nome do site que você acabou de entrar para a sua lista aparece; se isso não acontecer, vá até o site.

4. Usando as teclas de seta, mude o nome do site para que ele agora seja condizente com o nome de seu local de observação. Pressione a tecla ENTER. "Edit: Name" é exibido novamente.

5. Pressione a tecla de rolagem para baixo e a opção "Edit: Latitude" é exibida. Pressione a tecla ENTER.

6. Utilizando as teclas numéricas, digite a latitude do seu local de observação e, em seguida, pressione ENTER. "Edit: Latitude" é exibida novamente.

7. Pressione a tecla de rolagem para baixo e "Edit: Longitude" aparece. Pressione a tecla ENTER.

8. Utilizando as teclas numéricas, introduza a longitude do seu local de observação e, em seguida, pressione ENTER. "Edit: Longitude" exibe aparece novamente.

9. Pressione a tecla de rolagem para baixo e "Edit: Time Zone" é exibida. Pressione a tecla ENTER. (Se o site que você escolheu a partir da lista no passo 1 tem o mesmo fuso horário que o site que você está editando, basta pressionar ENTER novamente para ir para a próxima etapa.) "Fuso Horário" refere-se ao deslocamento de fuso horário em relação ao meridiano de Greenwich, Inglaterra. Usuários a Oeste de Greenwich: usem "-" horas (uma hora por fuso horário) e usuários a Leste Greenwich: usem "+" horas.

10. Depois de entrar as alterações, pressione ENTER. "Edit Time Zone" é exibida.

11. Pressione o botão MODE. "Site: Edit" é exibida.

12. Usando as teclas de seta, vá até "Site: Select". O site que você acabou de editar é exibido. Pressione a tecla ENTER para selecionar o site ou pressione MODE para sair.

#### <span id="page-41-0"></span>**Encontrar objetos que não estão no banco de dados**

Neste procedimento, você vai entrar as coordenadas de objetos celestes que não aparecem em qualquer um dos bancos de dados do Autostar. Você vai digitar o nome do objeto e coordenadas AR e DEC (informação obrigatória). Você também pode entrar em magnitude e tamanho do objeto (informações opcionais).

Embora o AutoStar contenha um extenso banco de dados de objetos celestes (estrelas, nebulosas, planetas, etc) que você pode observar, você pode eventualmente querer ver objetos que não fazem parte do base de dados. O AutoStar fornece um recurso que permite que você digite coordenadas AR e DEC para esse objeto no menu "User:Objects" e permite movimentação automática do telescópio para as coordenadas introduzidos pelo utilizador.

Para utilizar esta opção de menu, você primeiro precisa procurar as coordenadas AR e DEC do objeto ou objetos que você deseja observar. Confira em livros, programas de computador, CD-ROM ou revistas (como a Sky & Telescope ou Astronomy), para encontrar as coordenadas de objetos celestes. Os objetos / coordenadas que você entra passam a fazer parte do seu próprio banco de dados permanente, chamado "Objetos do usuário".

Para inserir coordenadas de um objeto vá para a opção "User:Objects":

1. Certifique-se de que o AutoStar foi inicializado e o telescópio foi alinhado.

2. Após o telescópio estar alinhado, a opção "Select item:Object" é exibida. (Se necessário, use o as teclas de rolagem para percorrer os menus, como descrito anteriormente, para encontrar esta opção). Pressione a tecla ENTER.

3. "Object: Solar System" é exibido. Continue pressionando a tecla de rolagem para cima até "Object: User Object" ser mostrado e pressione ENTER.

4. "User Object: Select" aparece. Pressione a tecla de rolagem para baixo uma vez. "User Object: Add" é exibida. Pressione a tecla ENTER.

5. "Name" aparece na linha superior e um cursor piscando na segunda linha. Use a seta, como descrito anteriormente, para inserir o nome do objeto que você deseja adicionar à base de dados. Quando terminar, pressione ENTER.

6. "Right Asc.: 00.00.0" é exibido. Use as teclas numéricas para introduzir os dígitos para as coordenadas de AR de seu objeto. Quando terminar, pressione ENTER.

7. "Declination:+ 00°.00' " é exibido. Use as teclas numéricas para introduzir os dígitos para a declinação de seu objeto. Se necessário, use as teclas direcionais para mudar "+" para "-". Quando você terminar, pressione ENTER.

8. O AutoStar então pede que você digite o tamanho do objeto. Este passo é opcional. Use as teclas numéricas para introduzir o tamanho (em arco-minutos), se assim for desejado e pressione ENTER para ir para a próxima opção. Se você não quiser inserir essas informações, basta pressionar ENTER.

9. O AutoStar então pede que você digite a magnitude do objeto. Este passo também é opcional. Use as teclas numéricas para inserir essas informações, se assim o desejar, e pressione ENTER para ir para o próxima menu. "User object: Add" aparece novamente.

#### **Para ir para um objeto inserido pelo usuário**

Neste procedimento, você vai escolher um objeto na lista de objetos do usuário e ir para o objeto.

1. Com o "User object: Add" na tela pressione a tecla de rolagem para cima uma vez. A mensagem "User object: Select" exibida pressione a tecla ENTER.

2. Use as teclas direcionais (se necessário) para se deslocar para o objeto desejado. Pressione a tecla ENTER.

3. O nome do objeto, a ascensão reta e a declinação são exibidos.

4. Pressione GO TO e o telescópio se move para o objeto.

# <span id="page-43-0"></span>**Observando Satélites**

Neste procedimento, você irá preparar o seu telescópio para observar a passagem de satélites.

1. Navegue até a opção "Object: Satellite" do menu e pressione ENTER.

2. Use as teclas direcionais para percorrer a lista de satélites.

3. Selecione um satélite da lista e pressione ENTER.

4. As mensagens "Calculating..." e "Tracking..." aparecem. Se o satélite vai fazer uma passagem a mensagem "Located" aparece.

5. Use as teclas direcionais para exibir dados sobre a passagem: AOS- aquisição de sinal e LOS - perda de sinal. Se você subtrair o AOS do LOS, você pode calcular quanto tempo o satélite será visível. As informações de localização também são exibidas.

6. "Alarm" é exibido após as informações de localização. Pressione a tecla ENTER e o AutoStar automaticamente define o alarme para tocar um minuto antes da aparição do satélite. Você pode voltar para suas observações regulares até que o alarme dispare.

7. Quando o alarme dispara, volte ao menu de satélite e pressione uma tecla de rolagem até o satélite desejado estar na linha superior do visor.

8. Pressione GO TO. O AutoStar move o telescópio para onde o satélite deve aparecer. O motor pára e uma contagem regressiva é exibida.

**NOTA**: Se a posição de aparição agendada do satélite está obstruída (ou seja, por um edifício, árvore, ou colina), pressione ENTER e o AutoStar começa a mover o telescópio ao longo da rota esperada do satélite. Quando a rota estiver fora da obstrução, pressione ENTER novamente para pausar o telescópio, em seguida, continue com este procedimento.

9. Com cerca de 20 segundos restantes no cronômetro de contagem regressiva, comece a observar através do telescópio até o satélite entrar no campo de visão.

10. Quando o satélite entra no campo de visão da ocular, pressione ENTER. O telescópio começa a acompanhar o satélite.

11. Use as teclas direcionais do AutoStar para centralizar o objeto no visor, então olhe através da ocular para ver o objeto.

Órbitas dos satélites mudam e novos satélites são lançados. Visite o site da Meade (www.meade.com) aproximadamente uma vez por mês para ficar atualizado sobre informações e instruções sobre como baixar esses dados para o AutoStar. Se os parâmetros orbitais tiverem mais do que um mês, a passagem do satélite pode não acontecer no momento previsto pelo AutoStar. O download requer o opcional # 505: Software AstroFinder ™ e Kit cabo conector. Consulte seu fornecedor para saber sobre acessórios opcionais.

**NOTA**: observação de satélites é um desafio emocionante. A maioria dos satélites está em órbita baixa, viajando a cerca de 17.500 milhas por hora. Quando visível, eles se movem rapidamente em todo o céu e só estão no campo de visão por alguns minutos, exigindo que o AutoStar mova o telescópio rapidamente. Os melhores momentos para visualização são perto do nascer ou pôr do sol, quando o céu ainda está escuro. Observar à noite pode ser problemático porque o satélite pode passar por cima de sua localidade, mas não ser visível uma vez que está na sombra da Terra.

# <span id="page-44-0"></span>**Como criar seu próprio Tour Guiado**

Quando um Tour Guiado é selecionado, o AutoStar move seu telescópio para uma lista pré-determinada de objetos e exibe informações sobre cada objeto, como tipo de objeto, localização constelação, coordenadas de AR e DEC e assim por diante. O AutoStar contém algumas visitas guiadas que estão programadas de fábrica. Mas também é possível que um observador crie um tour personalizado.

Um tour é basicamente um arquivo de texto ASCII que contém uma lista de indicações e descrições. Cada linha de um tour é uma linha de comentário, uma linha de comando, ou uma descrição. O que você vai precisar:

• Um PC com editor de texto ou software de processamento de texto instalado (o tour deve ser salvo como um arquivo "Text only" ou como um arquivo "Text MS-DOS").

• Um cabo Meade # 505 para fazer upload de informações do tour para o controle manual do AutoStar.

#### **Modos de Tour**

Os objetos escolhidos para uma lista de tour são selecionados a partir do banco de dados do AutoStar ou digitando as coordenadas de AR e DEC. O tour é apresentado em um dos dois modos:

Modo Automático: O título de um objeto aparece na primeira linha e um texto descritivo na linha 2.

Modo Interativo: Nome do tour aparece na primeira linha do visor do AutoStar e o nome do o objeto é exibido na linha 2. Para exibir texto descritivo neste modo, o usuário deve pressionar ENTER.

#### **Linha de comentário**

Informações no programa de turismo que não são exibidas, como autoria, histórico de revisão, copyrights, etc. Todos os comentários começam com um caractere "/" na coluna 1 da linha. Por exemplo:

#### / Extreme Objects

/ (C) 2000 Meade Instruments Corporation

#### **Linha de Comando**

Esta linha contém comandos de programação, incluindo: coordenadas de AR e DEC, uma sequência de título, uma string de descrição e uma palavra-chave.

AR: Digite a Ascensão Reta de um objeto com o seguinte formato: HH: MM: SS.

Por exemplo, 18:51:05

DEC: Digite a declinação de um objeto com o seguinte formato: DDdMMmSSs. Por exemplo, - 06d16m00s

**String de título**: Texto dentro de uma sequência é exibido como o título do objeto. Uma sequência de título pode conter até 16 caracteres e deve ser colocado entre aspas. Por exemplo, "M64" ou "Minha estrela favorita".

No modo interativo, a sequência de título aparece na linha 2 até que seja selecionado com a tecla ENTER. No modo automático, ou após a seleção de modo interativo, a sequência de título aparece na linha 1, enquanto a descrição aparece na linha 2.

**Palavras-chave**: Ação a ser realizada durante um tour. O AutoStar reconhece as palavras-chave da [Fig. 16](#page-45-0).

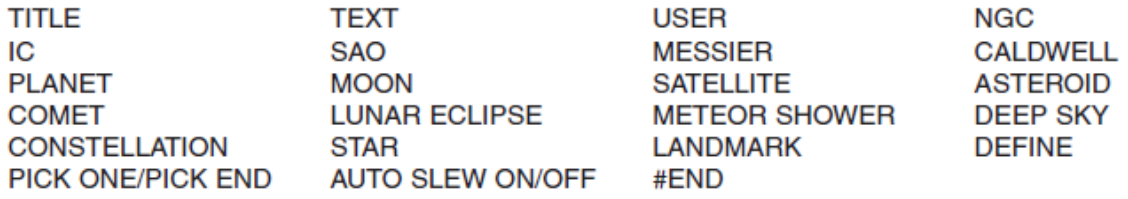

#### **Fig. 16 Palavras chave**

<span id="page-45-0"></span>**Descrição**: Descrição de um objeto. Deve ser colocado entre aspas. Se a descrição é maior do que uma linha, cada linha deve terminar com aspas e um retorno. Comece a próxima linha de descrição com uma aspa. Se as aspas devem ser exibidas na descrição na tela, use duas aspas no início e fim da frase desejada. Por exemplo: "A nebulosa de Orion é considerada "incrível" por muitos que a vêem".

#### **Escrevendo um Tour**

Usando a lista de comandos listados acima, um tour personalizado pode ser criado. Colocar a palavra AUTO SELECT antes de qualquer uma das linhas de comando ativa o modo automático e, quando selecionado, o AutoStar automaticamente procura e encontra o objeto designado.

A seguir está uma lista de linhas de comando, com palavras-chave e strings necessários:

#### TÍTULO

Título deve ser a primeiro das palavras-chave em seu tour depois de quaisquer linhas de comentário e deve ter 15 caracteres ou menos. O AutoStar exibe este título quando a opção "Guided Tour" é selecionada a partir dos menus.

Por exemplo: TITLE "Vida de Estrela"

TEXT "palavra título" "palavra de descrição"

Este comando permite que você exiba um título de texto e descrição.

USUÁRIO ra dec "palavra título" "descrição"

Essa linha de comando permite que você acesse um objeto específico com a sua própria descrição. Digite valores de usuário para AR e DEC de um objeto desejado, e seu título e descrição. Use o formato descrito na seção de linha de comando.

Os seguintes comandos especificam objetos que já estão no banco de dados AutoStar. Se estes comandos seguem o comando AUTO SELECT, o título do objeto é exibido na linha 1 e sua descrição na linha 2.

Não adicione uma sequência de descrição após as seguintes linhas de comando; estes comandos acessam objetos com a descrição existente no banco de dados AutoStar.

NGC xxxx

Digite NGC seguido do número NGC desejado e o AutoStar fornece a uma descrição do objeto a partir da sua base de dados. Por exemplo: NGC 4256

IC xxxx

Digite IC seguido do número IC desejado e o AutoStar fornece ao usuário uma descrição do objeto a partir de seu banco de dados. Por exemplo: IC 1217

SAO xxxxxx

Digite SAO seguido do número SAO desejado e o AutoStar fornece ao usuário uma descrição do objeto a partir de seu banco de dados. Por exemplo: SAO 30200

Messier xxx

Digite MESSIER seguido do número Messier desejado e o AutoStar fornece ao usuário uma descrição do objeto de seu banco de dados. Por exemplo: M 101

CALDWELL xxx

Digite CALDWELL seguido do número de Caldwell e o AutoStar fornece ao usuário uma descrição do objeto a partir de seu banco de dados. Por exemplo: CALDWELL 17

#### PLANETA "nome"

Digite PLANET e, em seguida, o nome do planeta desejado entre aspas. O AutoStar fornece ao utilizador uma descrição do planeta selecionado a partir da sua base de dados. Por exemplo: PLANET "Plutão"

#### MOON

Este comando acessa informações sobre a Lua a partir do banco de dados do AutoStar.

#### SATÉLITE "nome"

Digite o satélite e, em seguida, o nome do satélite desejado entre aspas. O Autostar exibe informações sobre o satélite a partir de seu banco de dados. Por exemplo: SATTELITE: "Intl Space Stn"

#### ASTEROID "nome"

Digite ASTEROID e, em seguida, o nome do asteroide desejado entre aspas. O Autostar exibe informações sobre o asteroide de seu banco de dados. Por exemplo: ASTEROID: "Ceres"

#### COMETA "nome"

Digite COMET e, em seguida, o nome do cometa desejado entre aspas. O AutoStar exibe informações sobre o cometa de seu banco de dados. Por exemplo: COMET: "Halley"

#### ECLIPSE LUNAR

Se LUNAR ECLIPSE faz parte do tour, o AutoStar verifica o seu banco de dados toda vez que o tour é ativado para ver se um eclipse lunar é visível naquela noite. Se nenhum eclipse estiver visível, esta opção é pulada e a turnê prossegue para próximo objeto.

#### CHUVA DE METEOROS

Se METEOR SHOWER faz parte da turnê, o AutoStar verifica o seu banco de dados toda vez que o tour é ativado para ver se uma chuva de meteoros é visível naquela noite. Se não houver chuva de meteoros visível, esta opção é ignorada e a turnê prossegue para o próximo objeto.

CÉU PROFUNDO "nome"

Digite DEEP SKY, seguido do nome do objeto desejado entre aspas. Por exemplo:

DEEP SKY "Small Magellanic Cloud"

CONSTELAÇÃO "nome"

Digite CONSTELLATION seguido do nome da constelação desejada entre aspas. Por exemplo: CONSTELLATION "Leo Maior"

ESTRELA "nome"

Digite STAR seguido pelo nome da estrela desejada entre aspas. Por exemplo: STAR "Vega"

MARCO az alt "título" "descrição"

Digite o azimute (az) para o objeto desejado no seguinte formato: xxxdxxmxxs. Por exemplo: 123d27m00s. Em seguida, digite a altitude do objeto desejado no seguinte formato: xxdxxmxxs. Em seguida, digite a string de título e descrição entre aspas. Por exemplo: 123d27m00s MARCO 57d20m20s "Marco 1" "extremidade ao norte do prédio"

#### PICK ONE / PICK END

Estas duas afirmações são usados para delimitar a lista de itens que o AutoStar pode escolher durante um tour. O AutoStar começa no topo da lista PICK ONE e exibe o primeiro objeto da lista que está acima do horizonte e ignora o resto. Esta declaração é útil para o desenvolvimento de passeios que podem ser apresentados durante todo o ano. Para cada tipo de objeto que você deseja usar para ilustrar seu tour, pegue de 10 a 12 exemplos espaçados em toda a gama de ascensão reta. Delimite-os pelas declarações PICK ONE / PICK END. Por exemplo:

AUTO SELECT TEXT "Globular Cluster" "Aglomerados globulares são enormes bolas de estrelas".

"Eles contêm 50.000 a 100.000 estrelas e estão localizados na periferia da nossa" galáxia ".

PICK ONE

AUTO SELECT MESSIER 13

AUTO SELECT MESSIER 15

AUTO SELECT MESSIER 92

AUTO SELECT MESSIER 4

AUTO SELECT MESSIER 68

AUTO SELECT NGC 1234

AUTO SELECT TEXT "Nenhum disponível" "Eu sinto muito. Não há aglomerado globular brilhante visível neste momento".

PICK END

AUTO SLEW ON AUTO SLEW OFF

Com AUTO SLEW ON habilitado no tour, o AutoStar move automaticamente o telescópio para os objetos antes de exibir o texto descritivo. Esse recurso é útil ao projetar passeios em que observar certos objetos a priori é necessário. Por exemplo, um professor de astronomia pode pedir aos seus alunos que observem seis objetos, para quatro dos quais o AutoStar slews move automaticamente em um tour. Os alunos teriam que mover manualmente para os dois últimos objetos. Ele, então, colocar o AUTO SLEW ON antes de seu primeiro objeto e AUTO SLEW OFF após o quarto objeto.

#### # END

Para terminar um tour, digite o comando # END em uma linha separada no final do tour.

#### **Baixando Tours**

Uma vez que um tour está escrito e armazenado como um arquivo ASCII (ou seja, salvo como um arquivo de texto puro), você pode carregá-lo no AutoStar usando o utilitário de atualização do AutoStar em seu PC. Assim que os tours são baixados para o controle manual, o AutoStar examina a programação. Se ele não entender a terminologia utilizada dentro de uma turnê, ele sinaliza áreas questionáveis e as exibe em uma janela pop-up na tela do computador. Faça as correções necessárias e tente baixar novamente.

#### <span id="page-49-0"></span>**Marcos**

Esta opção de menu permite-lhe definir e armazenar objetos terrestres no banco de dados Landmark. Em primeiro lugar, um ponto de referência tem de ser armazenada na memória utilizando a opção "Landmark: Add". Para ver um marco, use a opção "Landmark: Select". Marcos também pode ser visualizado utilizando a opção "Landmark Survey" no menu Utilities.

Para adicionar um marco ao banco de dados:

Neste procedimento, você irá armazenar a localização dos marcos terrestres na memória do AutoStar.

1. Defina o telescópio na posição inicial, se necessário. Anote para referência futura, onde o telescópio está localizado e se você tiver alinhado o telescópio, que método de alinhamento é usado.

**NOTA IMPORTANTE**: Para usar a função Landmark, o telescópio deve estar localizado e alinhado exatamente como quando o marco(s) foi adicionado à base de dados.

2. Exiba a opção "Setup: Targets". Escolha "terrestre" e pressione ENTER - "Setup: Targets" é exibido novamente. Escolhendo esta opção desliga-se o rastreamento de objetos astronômicos que não é útil para a visualização de objetos terrestres, tais como os do banco de dados de Marco. Certifique-se de alterar essa opção de volta para "astronômico" quando você desejar ver objetos celestes novamente.

3. Pressione o botão MODE uma vez. "Select item: Configuration" é exibido.

4. Pressione a tecla Scroll Down uma vez e "Select item: Object" é exibido. Pressione a tecla ENTER. "Object:Solar system" é exibido.

5. Pressione a tecla de rolagem para cima duas vezes e "objeto de interesse" é exibido. Pressione a tecla ENTER. "Landmark: Select" é exibido.

6. Pressione a tecla de rolagem para baixo uma vez. "Landmark: Add" displays. Pressione a tecla ENTER.

7. "Landmark Name" é exibido. Usando as teclas de seta, digite um nome para o marco que você deseja adicionar à base de dados. Quando terminar, pressione ENTER.

8. "Center Landmark. Press Enter" é exibido. Usando apenas as teclas de seta (não mova o telescópio manualmente), mova o telescópio para o marco desejado e

centralize o objeto na ocular. Pressione a tecla ENTER. O objeto é armazenado na memória.

9. "Landmark: Add" é exibida. Se você quiser adicionar mais pontos de referência, repita os passos 5 a 7.

#### **Para selecionar um marco a partir do banco de dados:**

1. Certifique-se que o telescópio está localizado e alinhado exatamente como quando o marco desejado foi inserido na memória.

2. Aparece a opção "Landmark: Select". Pressione a tecla ENTER.

3. Use as teclas direcionais para percorrer a lista de objetos que você já digitou. Quando os objetos desejados aparecerem, pressione ENTER para selecionar o objeto. Use as teclas direcionais para navegar através de informações de localização sobre o objeto, se desejar. Pressione GO TO para mover telescópio para o marco.

4. Pressione o botão MODE para sair.

#### **Para realizar uma pesquisa Landmark**

Esse procedimento permite que você execute uma turnê com os objetos inseridos na opção de menu "Object: Landmark". Note que essa opção funcionará somente se você já entrou objetos no menu Landmark.

1. Navegue até "Utilities: Landmark Survey" e pressione ENTER.

2. "Landmark Survey: slewing..." é exibido. O telescópio se move para o primeiro objeto na lista de pesquisa e exibe o nome do objeto.

3. Pressione MODE para pausar a pesquisa. Pressione a tecla ENTER para reiniciar o levantamento no primeiro objeto da lista.

#### **Para verificar a quantidade disponível de memória em AutoStar.**

O AutoStar tem uma quantidade limitada de memória. Uma vez que você começa a armazenar Marcos, objetos de usuário e outros tipos de informação no AutoStar, você vai começar a usar essa memória. Este procedimento permite que você verifique a quantidade de memória que ainda está disponível.

1. Navegue até a opção "Setup: Statistics" e pressione ENTER.

2. "Statistics: 37.2K Char. Free" é exibido. Esta é a quantidade de memória que ainda está disponível para o utilizador.

#### **Identificar**

Esse procedimento permite que você use o AutoStar para identificar objetos que você encontrou no céu noturno utilizando as teclas de seta. Se o objeto não está na base de dados do AutoStar, o AutoStar exibe informações sobre um objeto em seu banco de dados que está mais próximo do que você pesquisou.

**NOTA IMPORTANTE**: O telescópio deve ter sido alinhado com êxito antes do recurso de identificação ser usado. Uma vez alinhado, não pode ser movido fisicamente de sua localização. Mover o telescópio perturbará o quadro de referências do para o céu noturno e vai impedi-lo de identificar corretamente os objetos.

Neste procedimento, você vai centralizar um objeto que você deseja ter identificado pelo AutoStar na ocular do telescópio e usar o menu "Identify" para descobrir informações sobre o objeto ou objeto mais próximo a ele no banco de dados doAutoStar.

1. Centralize o objeto que você deseja ter identificado na ocular do telescópio.

2. Navegue para o menu "Object: Identify" e pressione ENTER.

3. "Searching..." aparece na tela. Quando o AutoStar terminar o cálculo, o nome do objeto mais próximo é exibida.

4. Pressione uma tecla de rolagem para exibir informações sobre este objeto. O AutoStar exibe algumas ou todas as seguintes informações sobre o objeto a cada toque de uma tecla de navegação. Um exemplo é mostrado na [Fig. 17](#page-51-1)

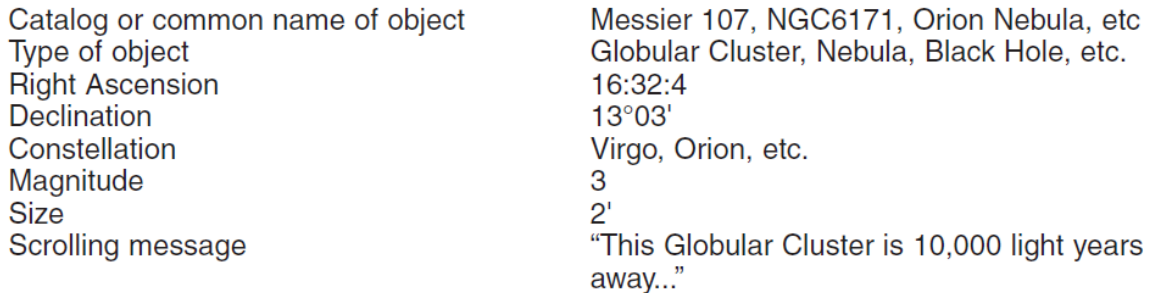

**Fig. 17 Exemplo de identificação de objeto pelo AutoStar**

# <span id="page-51-1"></span><span id="page-51-0"></span>**Alinhamento Alt / Az avançado**

Se você preferir escolher suas próprias estrelas de alinhamento do banco de dados durante o procedimento de alinhamento Alt / AZ do Autostar você terá dois métodos.

#### **Alinhamento Alt / Az por duas estelas**

Alinhamento por duas estrelas requer algum conhecimento do céu noturno. O AutoStar fornece uma base de dados de estrelas brilhantes e duas estrelas deste banco de dados são escolhidos pelo observador para o alinhamento.

1. Ligue o interruptor telescópio para a posição ON. O AutoStar emite um bipe e a tela de exibição é ativada. O AutoStar então leva alguns minutos para iniciar o sistema.

2. Selecione o procedimento de alinhamento. A mensagem "Press 0 to Align or Mode for Menu" é exibida. Pressione "Mode" para acessar o menu do AutoStar.

3. Nota: o AutoStar inicializa o Smart Drive se estiver em "On", o usuário tiver feito anteriormente um treinamento PEC, e ter "estacionado" do telescópio. Se você usou a opção PARK, o Autostar vai lembrar sua posição. Se não, ele não vai lembrar a sua posição.

4. Testing motors: O telescópio, em seguida, testa a função motora do telescópio movendo-o nas direções horizontal e vertical.

5. Daylight Savings Time:. A próxima tela solicita o status do horário de verão. Se o horário de verão está em vigência, pressione a tecla 1. Se o horário de verão não está em vigência, pressione a tecla 2.

6. Nota: o horário de verão pode ser referido por um nome diferente em várias áreas do mundo.

7. Telescop Model: oAutoStar então pergunta qual o modelo de telescópio. Usando as teclas de navegação do AutoStar, localize o modelo do seu telescópio e pressione enter.

8. Com a opção "Align: Easy" exibida use as teclas de deslocamento para exibir "Align: Two Stars". Pressione Enter.

9. Definindo a posição inicial: "North Method: 1 = True 2 = Compass" é exibido. O AutoStar está perguntando qual posição inicial a ser usada para a instalação do telescópio. Para usuários no Hemisfério Sul, a opção North Method deve ser entendida como South Method, ou seja, apontando para o Sul Celeste. A maneira mais fácil de configurar o telescópio na posição inicial é usando o método do Sul magnético. Se estiver usando o True North, pressione a tecla "1", ou pressione a tecla "2", para usar o Norte Magnético.

10. "Select Stars" será exibido. O Autostar, em seguida, mostra uma base de dados de estrelas para que o observador a escolha. Use as teclas direcionais para se deslocar até uma estrela na lista que você deseja usar para alinhar. Escolha uma estrela que você pode facilmente localizar no céu à noite. Pressione a tecla ENTER.

11. O telescópio se move para a estrela. Use as setas para mover o telescópio até que a estrela esteja centrada na ocular. Pressione a tecla ENTER.

12. Repita o procedimento para a segunda estrela de alinhamento. O telescópio está alinhado e você está agora pronto para usar os recursos de GO TO do Autostar para uma noite de observação.

#### **Alinhamento Alt / Az por uma estrela**

Alinhamento por uma estrela requer algum conhecimento do céu noturno. O Autostar fornece uma base de dados estrelas de brilhantes. O alinhamento por uma estrela é idêntico ao método por duas estrelas com exceção apenas de que apenas uma estrela a partir deste banco de dados é escolhida pelo observador para o alinhamento.

**NOTA IMPORTANTE**: A precisão desse método, ao contrário do procedimento alt / az com duas estelas, depende de quão bem o observador nivela o telescópio e quão perto do Norte / Sul o telescópio está apontado ao definir posição inicial ([Fig. 18](#page-53-0)).

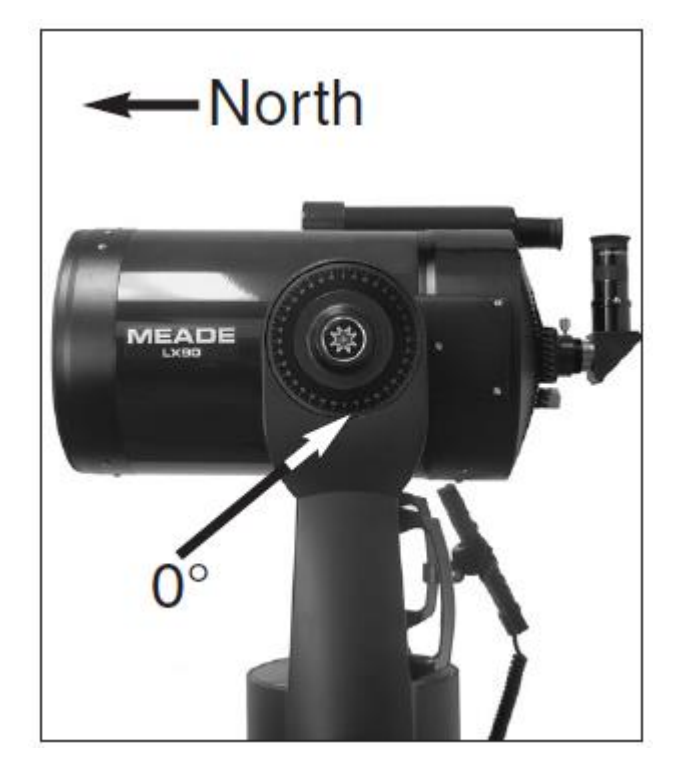

**Fig. 18 Posição HOME em alt / az**

#### <span id="page-53-0"></span>**Busca**

Este menu permite-lhe pesquisar o banco de dados para objetos com determinados parâmetros, bem como um motor de busca. "Edit Parameters" permite definir vários parâmetros para a pesquisa e "Start Search" ativa a pesquisa. Uma pesquisa típica pode ser realizada como se segue:

1. Selecione "Search" no menu de objeto. Pressione a tecla ENTER. "Browse: Start Search" é exibido.

2. Pressione uma das teclas de deslocamento e "Browse: Edit Parameters" é exibido. Pressione a tecla ENTER.

3. "Edit Parameter: Largest (mins)" é exibido. "Mins" significa arco-minutos. Pressione a tecla ENTER.

# FOTOGRAFIA COM O LX90

<span id="page-54-0"></span>Fotografia através do LX90 requer a utilização de um adaptador T. Consulte seu fornecedor para mais informações. Com o adaptador T anexado ao telescópio ([Fig. 19](#page-54-1)), é possível fazer fotografia com qualquer corpo de câmera de 35 mm com uma lente removível. Desta forma, o telescópio se torna a lente da câmera.

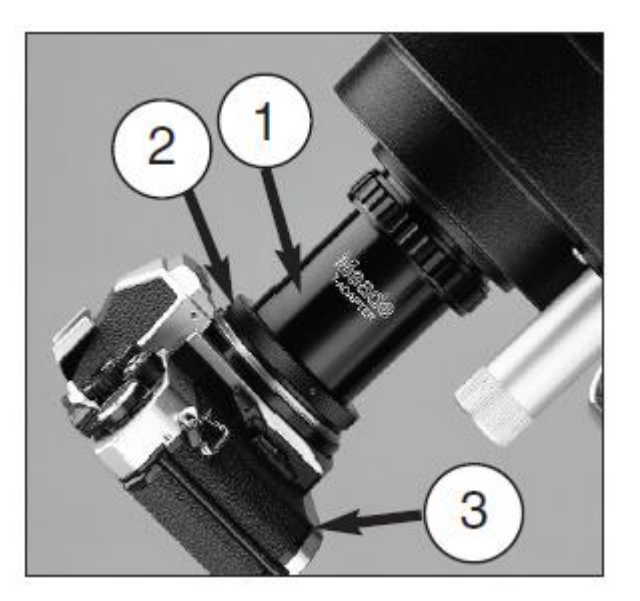

**Fig. 19 Utilização do adaptador T**

<span id="page-54-1"></span>O adaptador T ([Fig. 19](#page-54-1), destaque 1) é rosqueado e seguido por uma montagem T ([Fig.](#page-54-1)  [19](#page-54-1), destaque 2) para o tipo específico de câmera ser utilizada, seguido pelo corpo de câmara ([Fig. 19](#page-54-1), destaque 3).

Algumas dicas sobre fotografia com o LX90:

1. Use o tripé de campo para o telescópio. Em uma distância focal efetiva de 2000mm, mesmo pequenas vibrações externas pode facilmente arruinar uma outra boa foto.

ATENÇÃO: Com o corpo de câmera montado no LX90, o telescópio só pode ser girado verticalmente cerca de 45°. Passando este ponto pode ocorre um choque entre a câmera e o telescópio, danificando os equipamentos.

2. Use um obturador operado por cabo. Tocar o corpo da câmera para disparar o obturador quase certamente introduz vibrações indesejáveis.

3. Foque a imagem com extremo cuidado. Enquanto observa o assunto através do visor da câmera reflex, gire o botão de foco do telescópio (Pág. 7. Fig. 1, 8) para obter a imagem mais nítida possível. Note-se que algumas câmeras de 35 milímetros podem ter uma tela de focagem opcional (disponível a partir do fabricante da câmera) para utilização com uma lente teleobjetiva longa. Esta tela fornece uma imagem mais brilhante e mais clara de se observar, e é altamente recomendada para realizar o foco.

4. Velocidades do obturador corretas variam muito, dependendo das condições de iluminação e filme utilizado.

5. Fotografia terrestre através do LX90 é sensível às ondas de calor que sobem da superfície da terra. Fotografia de longa distância é melhor realizada nas primeiras horas da manhã antes que a Terra teve tempo para armazenar calor.

6. Fotografia da Lua e dos planetas através do LX90 pode ser especialmente gratificante, mas os pontos 1 a 4 devem ser particularmente observados neste caso. Fotografia lunar ou planetária requer que o telescópio seja alinhado pelo método polar.

#### **Fotografia com Câmera Digital**

As câmeras digitais oferecem algumas vantagens significativas para o astrofotógrafo ocasional: você não tem que revelar as imagens (imagens instantâneas), menores custos, informática e internet de prontidão. E como as fotos indesejadas são facilmente descartadas, eles fornecem a liberdade para experimentar.

As câmeras digitais apresentam alguns problemas para o astrofotógrafo: muitos modelos têm lentes que não podem ser removidas, a dificuldade em ligar a um telescópio, possíveis vinhetas, falta de ajustes manuais (dependendo da câmera).

Algumas dicas para melhores fotos digitais:

• Se você não pode remover a lente da sua câmera, procure por um adaptador adequado para anexar sua câmera digital ao telescópio. Novas soluções para anexar uma câmera digital a um telescópio estão se tornando disponíveis com o tempo. Consulte seu fornecedor.

• Se a câmera não está diretamente acoplada à ocular, tente mantê-la o mais próximo possível da ocular e centro da imagem a ser fotografada para minimizar vinhetas (escurecimento das extremidades da fotografia, [Fig. 20](#page-55-0)).

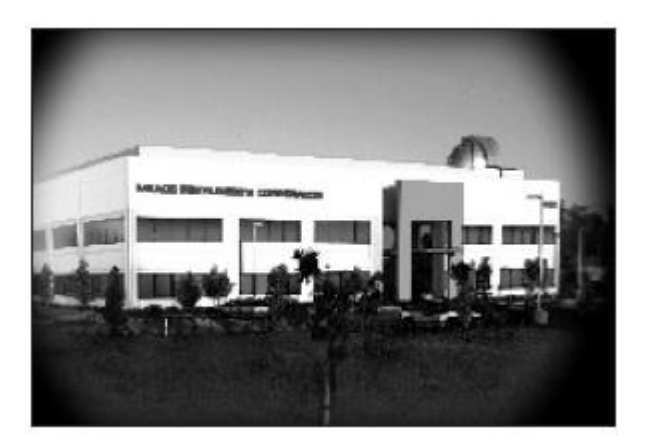

**Fig. 20 Exemplo de vinhetagem**

<span id="page-55-0"></span>• Tente bloquear a luz ambiente (luzes de rua, casa, etc).

• Mantenha pilhas extras (carregadas) à mão para sua câmera. Câmeras digitais frequentemente consomem suas pilhas e baterias em um curto período de tempo. Pilhas e baterias recarregáveis de lítio fornecem energia para um período mais longo do que as baterias não recarregáveis. Se possível, utilize um adaptador AC.

• Evite oculares de foco curto. Eles apresentam muitas dificuldades para câmeras digitais.

• Se estiver usando o foco manual, deixe-o programado para o infinito. Caso contrário, usar o foco automático da câmera está OK.

• Faça experiências com a exposição de sua câmera, o brilho e / ou configurações de contraste. Mantenha notas para referência futura.

• Mantenha oculares e lentes da câmera limpas.

• Muitas câmeras digitais têm uma configuração manual de ISO. Exposições de tempo curtas funcionam melhor.

• Use a mais alta qualidade de imagem da câmera e configurações mais baixas de compressão. Embora esta opção vá tomar mais espaço de memória da câmera, normalmente produz as melhores fotos de qualidade.

• Use temporizador ou obturador remoto da câmera (se disponível para a sua câmera) para minimizar vibração.

# MANUTENÇÃO

<span id="page-57-0"></span>O LX90 é um instrumento óptico de precisão projetado para ter uma vida de aplicações gratificantes. Tendo o cuidado e respeito devido a qualquer instrumento de precisão, o LX90 vai raramente, ou nunca, exigir manutenção da fábrica. Diretrizes de manutenção incluem:

a. Evite limpar a óptica do telescópio: um pouco de pó sobre a superfície frontal do telescópio não traz praticamente nenhuma degradação da qualidade da imagem e não deve ser uma razão para limpar a lente.

b. Quando absolutamente necessário, a poeira sobre a lente da frente deve ser removido com movimentos suaves como uma escova de pelo de camelo ou soprando com uma seringa (disponível em qualquer farmácia). NÃO USE LIMPADORES COMERCIAS PARA LENTES FOTOGRÁFICAS.

c. Materiais orgânicos (por exemplo, impressões digitais) na frente da lente podem ser removido com uma solução de 3 partes de água destilada para 1 parte de álcool isopropílico. Você também pode adicionar uma gota de sabão de lavar louça biodegradável por litro de solução. Use tecidos suaves, branco e faça movimentos suaves, curtos. Mude os tecidos muitas vezes.

**ATENÇÃO**: Não use tecidos ou loções perfumadas que poderão resultar em danos para a óptica.

d. Nunca, por qualquer motivo, retire a placa de correção do seu alojamento usinado para limpeza ou para outros fins. Você quase certamente não será capaz de repor o corretor em sua orientação de rotação adequada e provocará séria degradação de desempenho da óptica. A Meade Instruments não assume qualquer responsabilidade por danos incorridos para o telescópio devido à esse procedimento.

e. Se o LX90 forusado ao ar livre em uma noite úmida, a condensação de água no telescópio provavelmente ocorrerá. Embora tal condensação normalmente não cause nenhum dano ao telescópio, é recomendável que todo o telescópio seja limpo com um pano seco antes do telescópio ser embalado. Nunca, porém, limpe qualquer um dos elementos ópticos. Em vez disso, simplesmente deixe que o telescópio repouse por algum tempo no interior de casa, de modo que as superfícies ópticas molhadas possam secar sozinhas.

f. Se o LX90 não for ser usado por um período prolongado, talvez durante um mês ou mais, é aconselhável retirar as pilhas do telescópio. Pilhas deixadas no telescópio por períodos prolongados podem vazar, causando danos aos circuitos eletrônicos do telescópio.

g. Não deixe o LX90 dentro do carro em um dia quente de verão; ambiente com temperaturas excessivas pode danificar a lubrificação interna do telescópio e seus circuitos eletrônicos.

# <span id="page-58-0"></span>**Colimação**

A colimação óptica (alinhamento) de qualquer telescópio astronômico é algo muito importante. Mas, no caso do projeto avançado da óptica Advanced Coma-Free do LX90, tal colimação é absolutamente essencial para um bom desempenho. Tome especial cuidado ao ler e compreender esta seção para que seu LX90 lhe entregue o melhor desempenho óptico.

Como parte do teste óptico final, cada óptica Meade Advanced Coma-Free é precisamente colimada na fábrica Meade antes do envio. No entanto, as vibrações no transporte podem levar o sistema óptico a ficar desalinhado. Realinhar a óptica é, no entanto, um processo simples.

Para verificar a colimação do seu LX90, centralize uma estrela brilhante que esteja alta no céu com a ocular de 26 milímetros fornecida. Permita que o telescópio atinja o equilíbrio térmico com o seu local de observação antes de prosseguir; diferenças de temperatura entre os sistemas ópticos e o ar exterior podem causar distorção nas imagens.

Com a estrela centrada, tire a imagem de foco. Você vai notar que fora de foco a estrela exibe como um anel de luz que rodeia um ponto central escuro; a mancha escura central é na verdade, a sombra do secundário. Gire o botão de foco até que o anel de luz preencha cerca de 10% do campo da ocular. Se o ponto central escuro está desalinhado em relação ao anel de luz (ou seja, não concêntrico), o sistema óptico do seu telescópio está desalinhado e exige colimação.

Siga estes passos para colimação do sistema óptico:

a. Os únicos ajustes possíveis, ou necessários, no LX90 são através de três parafusos

([Fig. 21](#page-58-1)), localizados no interior do anel da caixa do espelho secundário.

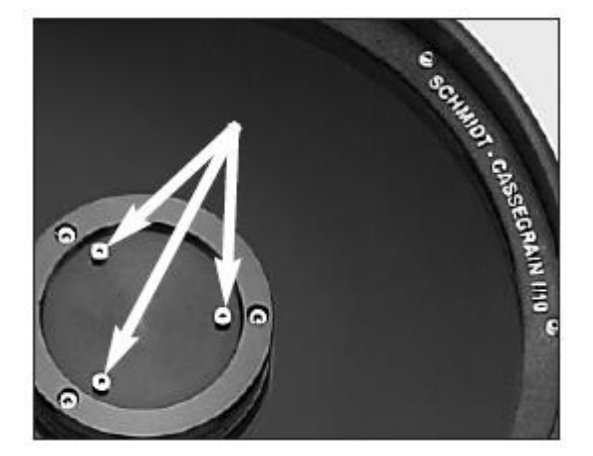

**Fig. 21 Parafusos de colimação**

<span id="page-58-1"></span>**CUIDADO**: Não force os três parafusos de colimação além de seu passo normal e não os solte mais do que duas voltas completas em um sentido anti-horário ou o espelho secundário podem se soltar de seu suporte. Você perceberá que os ajustes são muito sensíveis, geralmente exigindo apenas a metade de uma volta ou menos para obter o resultado desejado.

b. Enquanto olha para a imagem da estrela desfocada, observe a direção que a sombra mais escura é movimentada em relação ao anel de luz ou note que parte do anel está o mais fino ([Fig. 22](#page-59-0), detalhe 1).

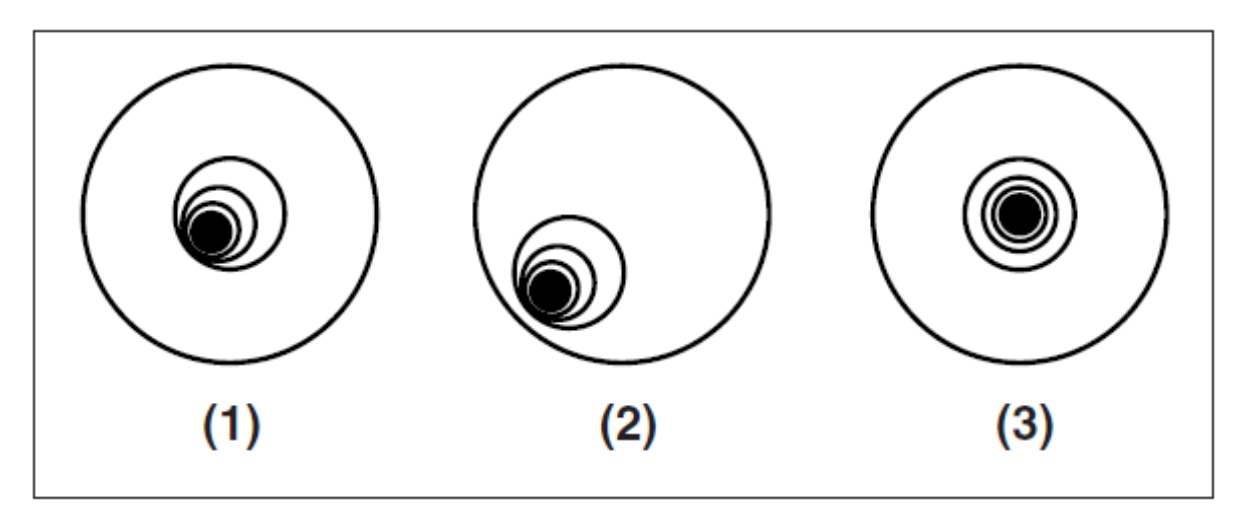

#### **Fig. 22 Imagem de estrela desfocada**

<span id="page-59-0"></span>Coloque o dedo indicador na frente do telescópio – com cuidado para não tocar na óptica – para que ele toque em um dos parafusos de ajuste. Você vai ver a sombra do seu dedo no anel de luz. Mova o seu dedo ao redor da borda do suporte do espelho secundário de plástico preto até ver a sombra de seu dedo atravessando a parte mais fina do anel de luz. Neste ponto, olhe para frente do telescópio onde o dedo está apontando. Ele deverá estar apontando diretamente para um parafuso de ajuste, ou entre dois parafusos de ajuste e apontando para um parafuso de ajuste mais distante na capa de plástico preto do espelho secundário. Este é o parafuso de ajuste em que você vai atuar.

c. Usando as teclas direcionais na velocidade mais lenta , mova a imagem desfocada até a borda do campo de visão da ocular ([Fig. 22](#page-59-0), detalhe 2), na mesma direção que a sombra escura está desalinhada do anel de luz.

d. Gire o parafuso de ajuste que você encontrou anteriormente apontando ao olhar na ocular. Você vai notar que a imagem da estrela vai passar por todo o campo. Se ao fazer isso a imagem desfocada da estrela sai para fora do campo ocular, então você está girando o parafuso de forma errada. Gire no sentido oposto para trazer de volta a imagem para o centro do campo.

e. Se o parafuso que você estiver girando torna-se muito solto, aperte os outros dois parafusos aproximadamente na mesma quantidade de volta do primeiro. Se o parafuso estiver ficando muito apertado, solte os outros dois pela mesma quantidade de voltas.

f. Quando você traz a imagem para o centro ([Fig. 22](#page-59-0), detalhe 3), examine cuidadosamente a uniformidade do anel de luz (concentricidade). Se você achar que o centro escuro ainda está fora do centro, continue a fazer o ajuste no sentido de rotação inicial. Se a parte desfocada estiver agora na direção oposta, pode ser que o aperto na fase anterior foi excessivo e você precisa soltar o parafuso na direção oposta. Sempre verifique a imagem no centro do campo da ocular.

g. Você pode achar que depois de seu ajuste inicial que o centro escuro está fora em uma nova direção (por exemplo, em vez de estar fora lado-a-lado, é agora fora em uma direção para cima e para baixo). Neste caso repita os passos B a F para encontrar o novo parafuso de ajuste.

h. Agora tente uma ocular de maior potência (por exemplo, 9mm ou menos) e repita os testes acima. Qualquer falta de colimação neste momento vai exigir apenas muito pequenos ajustes dos três parafusos de ajuste.

Você agora tem uma boa colimação da óptica.

i. Como uma verificação final no alinhamento, examine a imagem da estrela em foco com uma ocular de aumento mais forte, como sugerido acima, em boas condições de visualização. A estrela deveria aparecer como um pequeno ponto central a um anel de difração (normalmente referido como um "disco de Airy"). Para dar uma colimação final de precisão, faça ajustes extremamente pequenos dos três parafusos de ajuste, se necessário, para centrar o disco de Airy no anel de difração. Você agora deve ter o melhor alinhamento da óptica possível com este telescópio.

# <span id="page-60-0"></span>**Inspeção da Óptica**

Uma nota sobre o "Teste da Lanterna": Se uma lanterna ou outra fonte de luz de alta intensidade é apontada para o tubo do telescópio principal, a vista (dependendo da linha de visão do observador e o ângulo da luz) pode revelar o que parecem ser arranhões, manchas escuras ou claras, ou apenas revestimentos geralmente irregulares, dando a aparência de óptica de má qualidade. Estes efeitos são apenas vistos quando uma luz de alta intensidade é transmitida através de lentes ou refletida nos espelhos, e pode ser visto em qualquer sistema óptico de alta qualidade, incluindo telescópios gigantes de pesquisa.

A qualidade óptica de um telescópio não pode ser julgada pelo "teste da lanterna", o verdadeiro teste de qualidade óptica só pode ser realizado por meio de testes cuidadosos de estrela.

# <span id="page-60-1"></span>**Aferição do Movimento do Telescópio**

Uma queixa comum de muitos proprietários de telescópio pela primeira vez é que eles não podem ver o telescópio "mover-se", quando o motor é acionado. Na verdade, quando as pilhas estão instaladas e os eixo de AR e DEC estão travados, o telescópio está se movendo. No entanto, o movimento é à mesma velocidade que o ponteiro das horas de um relógio de 24 horas; como tal, o movimento é difícil de discernir visualmente.

Para verificar o movimento de seu telescópio, olhe para um objeto astronômico através da ocular do telescópio com o telescópio alinhado e com o motor ligado. Se o objeto permanece estacionário no campo de visão, o seu telescópio está funcionando

corretamente. Se não, verifique se os eixos estão travados e se o interruptor de energia no painel de controle está ligado. Além disso, verifique se a opção "astronômico" está selecionado na opção "Targets" do menu de configuração.

# ESPECIFICAÇÕES

#### <span id="page-62-0"></span>**8" LX90**

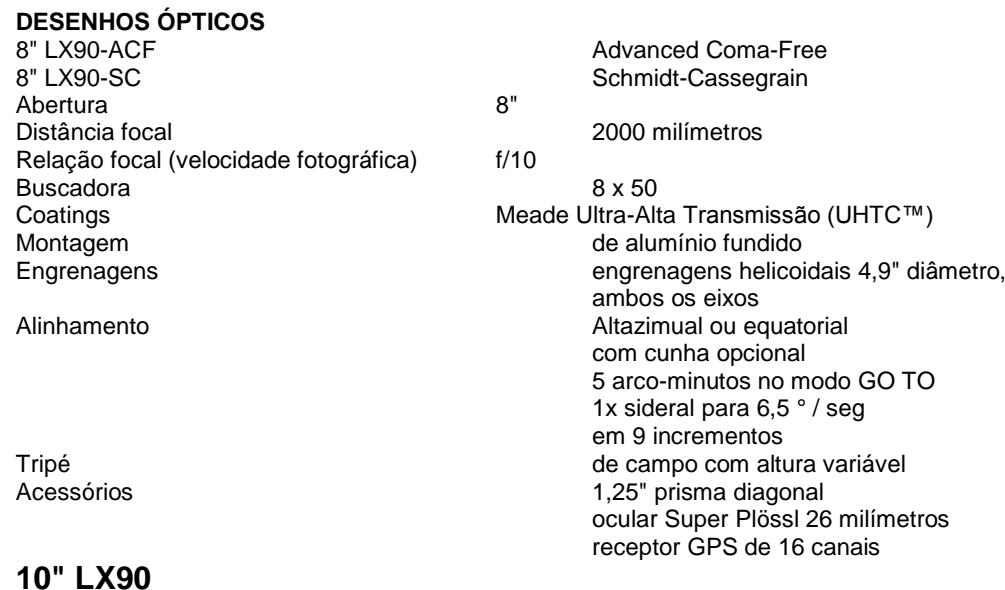

#### **DESENHOS ÓPTICOS** 10" LX90-ACF 10" LX90-ACF 2002 10" LX90-ACF 2002 10" LX90-SC<br>10" LX90-SC 2002 10" LX90-SC Schmidt-Cassegrain<br>10" Abertura Distância focal 2500 milímetros<br>Relação focal (velocidade fotográfica) f/10 Relação focal (velocidade fotográfica) Buscadora 8 x 50<br>Coatings 8 x 50<br>Meade Ultra-Alt Coatings<br>Meade Ultra-Alta Transmissão (UHTC™)<br>de alumínio fundido Montagem de alumínio fundido<br>
Engrenagens

Alinhamento **Altazimual** ou equatorial

Tripé de campo com altura variável<br>Acessórios de campo com altura variável<br>1.25" prisma diagonal

### **12 "LX90 Especificações**

#### **DESENHOS ÓPTICOS**

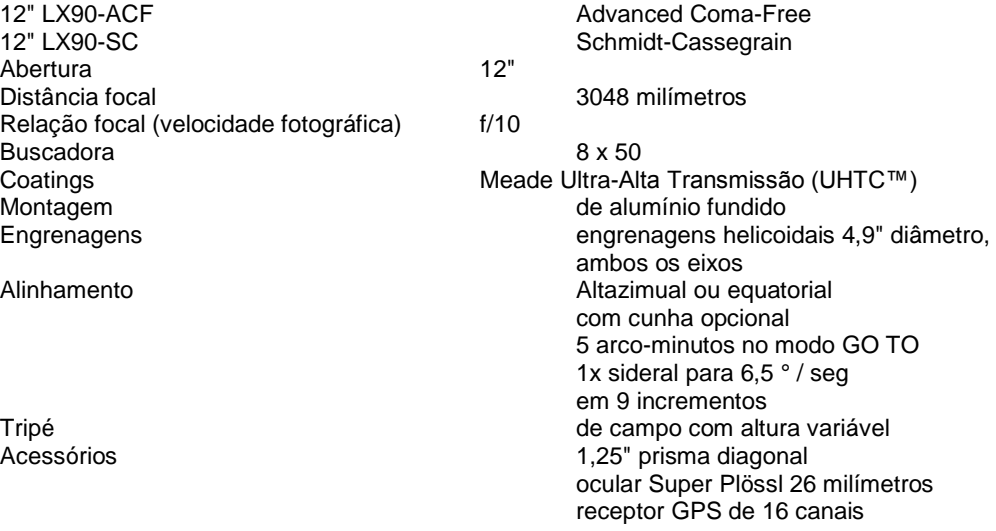

engrenagens helicoidais 4,9" diâmetro,

5 arco-minutos no modo GO TO 1x sideral para 6,5 ° / seg em 9 incrementos

ocular Super Plössl 26 milímetros receptor GPS de 16 canais

ambos os eixos

com cunha opcional

1,25" prisma diagonal

#### **Autostar**

Luz utilitária **Simbolica Europa e Simbolica Simbolica Europa e Simbolica Europa e Simbolica Europa e Simbolic<br>Internacional Simbolica Europa e Simbolica Europa e Simbolica Europa e Simbolica Europa e Simbolica Europa e S** RS-232 Sim<br>Cabo em espiral de la componentativa de la componentativa de la componentativa de la componentativa de la compo<br>24″ Cabo em espiral  $24"$ <br>Banco de Dados  $30.223$  objetos Banco de Dados

# Teclado 20 teclas, alfanumérico Display 2 linhas, 16 caracteres, LCD<br>Backlight LED vermelho LED vermelho

# **Autostar - Dimensões**

Largura (final LCD) Largura (final conectores)<br>Profundidade Peso líquido AutoStar **0,51 kg** 

6,56" (16,6 centímetros)<br>3,19" (80cm)  $P(2,25"$  (57 centímetros)<br> $P(0,81"$  (21cm)

# APÊNDICE A – ALINHAMENTO POLAR

### <span id="page-64-1"></span><span id="page-64-0"></span>**Alinhamento Polar**

No alinhamento polar, o telescópio é orientado de modo que os eixos horizontais e verticais do telescópio estão alinhados com o sistema de coordenadas celestial. Para fazer o alinhamento polar de seu telescópio, é essencial ter uma compreensão de como e onde encontrar objetos celestes e como eles se movem pelo céu. Esta seção fornece uma introdução básica à terminologia da astronomia voltada para coordenadas polares, e inclui instruções para encontrar o pólo celeste e para encontrar objetos no céu noturno usando Declinação e Ascensão Reta.

### <span id="page-64-2"></span>**Coordenadas celestes**

Um sistema de coordenadas celestial foi criado de forma que mapeia uma esfera imaginária em torno da Terra de forma que todas as estrelas parecem ser projetadas nela. Este sistema de mapeamento é semelhante ao sistema de latitude e longitude em mapas terrestres. No mapeamento da superfície da Terra, as linhas de longitude são desenhadas entre os Pólos Norte e Sul e linhas de latitude são desenhadas em uma direção leste-oeste, paralelas ao equador da Terra. Da mesma forma, linhas imaginárias foram desenhadas para formar uma grade de latitude e longitude para a esfera celeste. Estas linhas são conhecidas como Ascensão Reta e Declinação.

O mapa celestial também contém dois pólos e um equador assim como um mapa da Terra. Os pólos da presente sistema de coordenadas são definidos como aqueles dois pontos onde os pólos norte e sul da Terra, ou seja, o Eixo da Terra se estendeu até o infinito e iria atravessar a esfera celeste. Assim, o Pólo Norte Celeste ([Fig. 23](#page-65-2)) é aquele ponto no céu, onde uma extensão do Pólo Norte intercepta a esfera celeste. A estrela do norte, Polaris, está localizada muito perto do Pólo Norte Celeste. O equador celeste é uma projeção do equador da Terra na esfera celeste.

Portanto, assim como a posição de um objeto na superfície da Terra pode ser localizado pela sua latitude e longitude, objetos celestes também podem ser localizados através de Ascensão Reta e Declinação. Por exemplo, você pode localizar Los Angeles, Califórnia, pela sua latitude (34<sup>º</sup>) e longitude (118<sup>º</sup>). Da mesma forma, você pode localizar a Nebulosa do Anel (M57), por sua Ascensão Reta (18hr) e sua declinação (+33 º).

• Ascensão Reta (AR): Esta é a versão celestial de longitude e é medida em unidades de horas (hr), minutos (min) e segundos (seg) em um relógio de 24 horas (semelhante à forma como os fusos horários da Terra são determinados por linhas de longitude). A linha "zero" foi escolhida arbitrariamente para passar através da constelação Pegasus – uma espécie de versão cósmica do meridiano de Greenwich. Coordenadas AR variam de 0HR 0min 0sec para 23hr 59min 59sec.

Há 24 linhas primárias de AR, localizadas em intervalos de 15 graus ao longo do equador celeste. Objetos localizados mais e mais a leste da linha de grade zero (0HR 0sec 0min) apresentam maiores valores de coordenadas AR.

• Declinação (DEC): Esta versão celestial de latitude e é medida em graus, arcominutos e segundos de arco (por exemplo, 15° 27' 33"). Regiões com DEC ao norte do equador celeste são indicadas com um sinal de mais (+) (por exemplo, DEC do pólo Norte celeste é +90 °). Locais com DEC ao sul do equador celeste são indicados com um sinal de menos (-) (por exemplo, DEC do pólo sul celeste é -90 °). Qualquer ponto no equador celeste são ditos ter uma declinação zero, ou seja, 0° 0' 0".

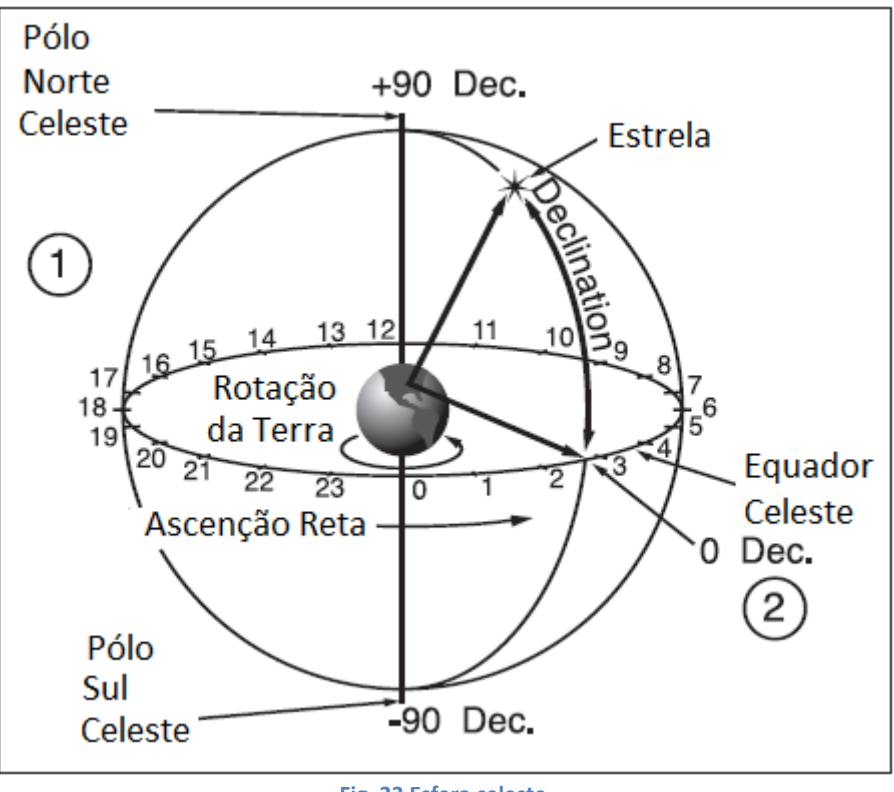

**Fig. 23 Esfera celeste**

# <span id="page-65-2"></span><span id="page-65-0"></span>**Localizando o Pólo Celeste**

Para obter orientações básicas em um local de observação, tome nota de onde o Sol nasce (Leste) e se põe (Oeste) a cada dia. Aponte seu braço direito para o lado em que o Sol nasce. O Sul será a direção às suas costas, o Norte à sua frente e o Oeste o lado que seu braço esquerdo aponta (o mesmo lado que o Sol se põe).

**NOTA IMPORTANTE**: Para quase todos os requisitos de observação astronômica, configurações aproximadas de latitude do telescópio e eixo polar são aceitáveis.

## <span id="page-65-1"></span>**AutoStar – Alinhamento Polar**

O AutoStar fornece três métodos diferentes para alinhamento polar: Fácil, Uma Estrela e Duas Estrelas.

#### **Alinhamento Polar Fácil**

Duas estrelas de alinhamento são escolhidas pelo AutoStar com base na data, hora e local que você entrou no controle manual.

Primeiro, escolha "Polar" do menu "Setup: Telescope: Mount" e coloque o telescópio na posição polar inicial. O resto do procedimento é idêntico ao alinhamento Alt / Az "duas estrelas".

#### **Alinhamento Polar com uma Estrela**

O alinhamento polar com uma estela requer algum conhecimento do céu noturno. O AutoStar fornece um banco de dados de estrelas brilhantes e uma estrela a partir deste banco de dados é escolhida pelo observador para o alinhamento. Primeiro, escolha "Polar" no menu "Setup: Telescope: Mount" e coloque o telescópio na posição inicial. O resto do procedimento é quase idêntico ao do alinhamento por uma estrela

em Alt / Az, exceto que o AutoStar pede-lhe para apontar o telescópio para Polaris ou para o Pólo Sul Celeste e centralizá-lo na ocular do telescópio.

#### **Alinhamento Polar com duas Estelas**

O alinhamento polar com duas estrelas requer algum conhecimento do céu noturno. O AutoStar fornece um banco de dados de estrelas brilhantes e duas estrelas deste banco de dados são escolhidas pelo observador para o alinhamento. Primeiro, escolha "Polar" do menu "Setup: Telescope: Mount" e coloque o telescópio na posição inicial. O resto do procedimento é quase idêntico ao alinhamento por duas estrelas em Alt / Az.

#### **Círculos graduados**

Os círculos graduados incluídos com o LX90 permitem a localização de objetos celestes fracos que não são facilmente encontrados por observação visual direta. O circulo de AR está localizado na superfície superior da base do telescópio. O círculo de DEC está localizado sobre o braço do garfo. Com o telescópio apontado para o Pólo Celeste, o círculo DEC deve marcar 90°. Cada divisão do círculo DEC representa um incremento de 1 °. O círculo AR vai de 0hr (mas não incluindo) até 24 horas, e se lê em incrementos de 5 min..

Usar os círculos graduados requer o desenvolvimento de uma técnica. Ao utiliza-los pela primeira vez, tente pular de uma estrela brilhante (a estrela de calibração) para outra estrela brilhante de coordenadas conhecidas. Pratique movendo o telescópio de um objeto fácil de encontrar para outro. Desta forma, a precisão necessária para a localização do objeto de forma precisa se torna evidente.

Note-se que o círculo de AR tem duas escalas que funcionam no sentido oposto em torno da circunferência do círculo de AR. A série superior de números (aumentando a esquerda) se aplica para os observadores localizados no Hemisfério Norte da Terra; a série de números embaixo (aumentando no sentido horário horário) aplica-se aos observadores situados na Terra no Hemisfério Sul.

#### **Cunha Equatorial**

Uma cunha equatorial (opcional) permite um alinhamento polar mais preciso.

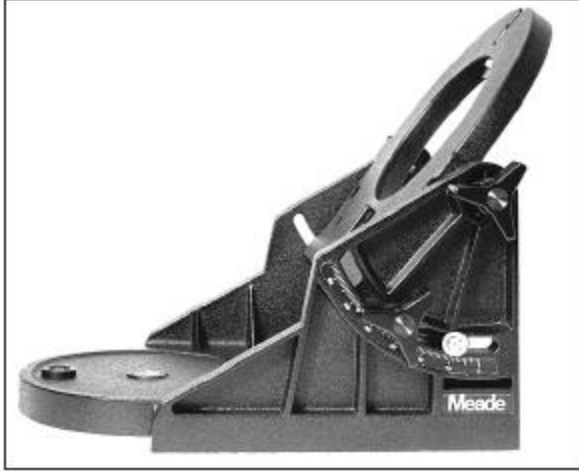

**Fig. 24 Cunha equatorial (acessório opcional)**

Alinhamento polar permite você tirar fotografias com tempos de exposição mais longos com o seu LX90. O LX90 requer um adaptador para anexar a cunha equatorial ao tripé. Veja a instrução fornecida com a cunha para a instalação.

A cunha equatorial permite o uso do telescópio em modo astronômico ou "equatorial". A cunha encaixa no tripé campo.

**NOTA**: A cunha equatorial Meade é projetada exclusivamente para uso em conjunto com o tripé campo Meade. A cunha nunca deve ser usada sem o tripé campo (por exemplo, colocando a cunha sozinha no topo de uma mesa e, em seguida, a montagem do telescópio na cunha - a cunha podem ficar seriamente desequilibrada e ao ponto onde o telescópio tombar).

Recursos incluídos:

- Fixação da cunha ao tripé de campo por meio de apenas um botão manual.
- Ajuste de azimute rápido, soltando o botão manual como descrito acima.
- Nível de bolha para o rápido nivelamento do tripé / cunha.
- Escala de latitude gravada para o ajuste rápido do ângulo de latitude.

#### **Alinhando com o Pólo Celeste**

Os objetos no céu parecem girar em torno do pólo celeste. (Na verdade, os objetos celestes estão essencialmente "fixos". O seu movimento aparente é causado pela rotação da Terra). Durante um período de 24 horas, as estrelas fazem uma volta completa sobre o pólo, fazendo círculos concêntricos com o pólo no centro. Alinhando o eixo polar do telescópio com o Pólo Norte Celeste (ou para observadores localizados no hemisfério sul da Terra, com o Pólo Celeste Sul), objetos astronômicos podem ser seguidos movendo-se o telescópio sobre um eixo, o eixo polar. Este monitoramento pode ser realizado automaticamente com o motor de acionamento elétrico do LX90.

Se o telescópio está razoavelmente bem alinhado com o pólo, muito pouco uso do eixo de DEC será feito quando observando um único objeto. Praticamente todo o acompanhamento necessário ao telescópio vai estar em Ascensão Reta. (Se o telescópio foi perfeitamente alinhado com o pólo, as movimentações no eixo DEC são desnecessárias.) Para efeitos de observações casuais, alinhar o eixo polar do telescópio dentro de uma tolerância de um ou dois graus em relação ao pólo é mais do que suficiente: com este nível de precisão, o motor do telescópio irá acompanhar com precisão e manter objetos no campo de visão da ocular por talvez 20 a 30 minutos.

Há momentos, no entanto, que você vai precisar ter o alinhamento polar preciso, por exemplo, quando for fazer astrofotografia. Uma vez que o ângulo de latitude da cunha foi corrigido e travado de acordo com sua localidade, não é necessário repetir a operação a cada vez que o telescópio é usado, a menos você se move a uma distância considerável do Norte ou do Sul a partir de sua posição de observação original. A cunha pode ser destacada do tripé campo e, contanto que a latitude não seja muito alterada e o tripé campo esteja nivelado, ele irá manter a configuração correta de latitude quando reposto no tripé.

A primeira vez que fizer o alinhamento polar do telescópio, verifique a calibragem do ajuste de declinação. Depois de realizar o procedimento de alinhamento polar, centralize a estrela Polaris (ou o pólo sul celeste) no campo do telescópio. Solte o hub central serrilhado do círculo de ajuste de declinação e mova o círculo graduado para que o ponteiro triangular moldado aponte para 90 °. Apertar o cubo central.

#### **Alinhamento Polar Preciso**

Deve-se ressaltar que ao fazer observação casual, o alinhamento preciso do telescópio ao pólo celeste não é necessário. Para fotografia de longa exposição, no entanto, as regras do jogo são bastante diferentes, e alinhamento polar preciso não é só aconselhável, mas quase essencial. Mesmo que os telescópios LX90 ofereçam um sistema de movimentação sofisticada, quanto menos correções você precisar fazer durante a sessão de fotografia, melhor. Em particular, o número de correções necessárias em declinação é uma função direta da precisão de alinhamento polar.

O alinhamento polar preciso requer o uso de uma ocular reticulada e seu uso com uma Barlow 2x ou 3x melhora ainda mais o processo. Siga este procedimento (principalmente se a estrela polar não é visível), às vezes mais conhecido como o método Drift:

1. Obter um alinhamento polar grosseiro como descrito anteriormente. Coloque a ocular com retículo no porta-ocular do telescópio.

2. Aponte o telescópio, com o acionamento do motor em funcionamento, para uma estrela brilhante perto da região onde o meridiano (linha Norte-Sul passando por seu zênite local) e o equador celeste se cruzam. Para melhores resultados, a estrela deve ser localizada dentro de  $\pm$  30 minutos em AR do meridiano e dentro de  $\pm$  5° do equador celeste. Apontando o telescópio para uma estrela que está no zênite com a declinação em 0 °, irá apontar o telescópio na direção correta.

3. Observe a intensidade da deriva em declinação (ignore em Ascensão Reta) da estrela:

a. Se a estrela deriva ao Sul (ou para baixo), o eixo polar do telescópio está apontando muito para Leste.

b. Se a estrela deriva ao Norte (ou para cima), o eixo polar do telescópio está apontando muito a Oeste.

4. Mova a cunha em azimute (horizontal) para efetuar a mudança apropriada no alinhamento polar. Reposicione a orientação Leste-Oeste do eixo polar do telescópio até que haja pouca ou nenhuma deriva Norte-Sul. Acompanhe a estrela por um período de tempo para ter a certeza de que a sua deriva em declinação cessou.

5. Em seguida, aponte o telescópio para outra estrela moderadamente brilhante perto do horizonte Leste, mas ainda perto do equador celeste. Para melhores resultados, a estrela deve estar à cerca 20° ou 30° acima do horizonte leste e dentro de ± 5° do equador celeste.

6. Novamente observe a intensidade da deriva em DEC da estrela:

a. Se a estrela deriva ao Sul, (ou para baixo), o eixo polar do telescópio está apontando muito para baixo.

b. Se a estrela deriva ao Norte, (ou para cima), o eixo polar do telescópio está apontando muito alto.

7. Use o controle de ajuste e altitude da cunha para fazer as alterações necessárias em altitude, com base em suas observações acima. Mais uma vez, monitore a estrela por um período de tempo para ter certeza de que a deriva em declinação cessou.

O procedimento acima resulta num alinhamento polar muito preciso, e minimiza a necessidade de correções de rastreamento durante uma sessão de astrofotografia.

# **Correção de Erros Periódicos (PEC)**

#### **Treinamento (Alinhamento Polar e motorização apenas em AR)**

Se você deseja realizar alinhamento de alta precisão para astrofotografia, você pode querer "treinar" o seu telescópio a fim de manter os objetos que você está fotografando rigidamente centrados no eixo do espelho do telescópio durante a exposição fotográfica. A correção de erros periódicos (PEC) ajuda a remover as ligeiras perturbações a partir do centro, que ocorrem devido à natureza mecânica de um telescópio. Para executar este procedimento, você precisa usar uma ocular reticulada de alta potência. O treinamento PEC só está disponível para o eixo AR.

**Nota Importante**: O treinamento PEC é lembrado pelo AutoStar apenas quando você usa a opção "Park". Se você desligar o telescópio sem ligar o comando Park, todo o treinamento PEC vai ser perdido.

Siga estes passos:

1. Certifique-se de que "Polar" está selecionado no menu "Telescóe: Mount" ("Alt / Az" é o padrão definindo) e o telescópio está alinhado no modo polar.

2. Escolha uma estrela brilhante no Sul que tem movimento mínimo e está a cerca de 30° acima do horizonte.

Nota: Se no hemisfério sul, pegue uma estrela no Norte, que é de cerca de 30 ° acima do horizonte.

3. Olhe através do retículo. Use as setas para manter a estrela centrada no retículo.

4. Selecione "On" quando quiser que o telescópio inicie o treinamento Smart Drive. Um ciclo completo leva cerca de 8 minutos.

5. Pressione o botão MODE para sair